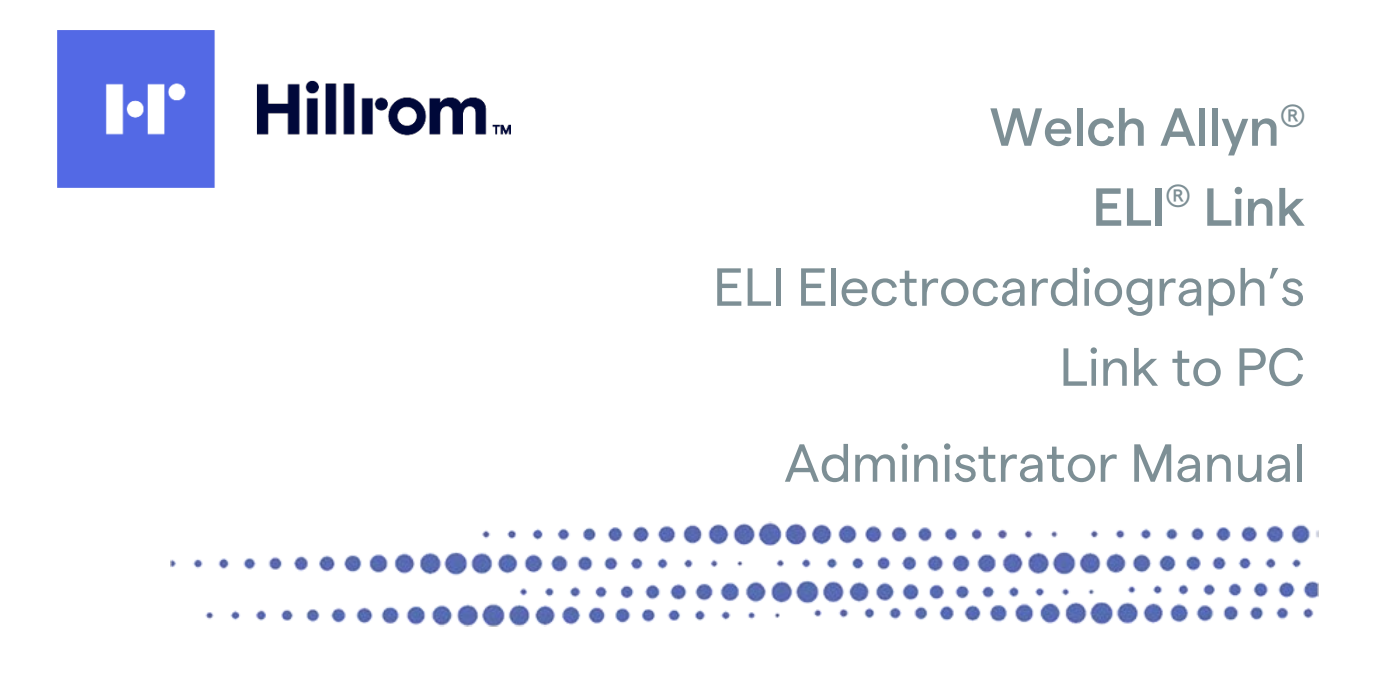

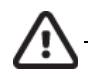

Manufactured by Welch Allyn, Inc. Skaneateles Falls, NY U.S.A. CAUTION: Federal law restricts this device to sale by or on the order of a physician. © 2021 Welch Allyn. This document contains confidential information that belongs to Welch Allyn, Inc. No part of this document may be transmitted, reproduced, used, or disclosed outside of the receiving organization without the express written consent of Welch Allyn, Inc. Welch Allyn is a registered trademark of Welch Allyn, Inc. ELI, E-Scribe, HeartCentrix, HScribe, Pyramis, Surveyor, and VERITAS are trademarks or registered trademarks of Welch Allyn, Inc. Microsoft and Windows are registered trademarks of Microsoft Corporation. Adobe and Acrobat Reader are trademarks or registered trademarks of Adobe Systems Incorporated. DICOM is the registered trademark of the National Electrical Manufacturers Association for its standards publications relating to digital communications of medical information. Software V5.2.x 2021-06

#### PATENT/PATENTS

#### [hillrom.com/patents](https://hillrom.com/patents)

May be covered by one or more patents. See above Internet address. The Hill-Rom companies are the proprietors of European, US, and other patents and pending patent applications.

#### Hillrom Technical Support

For information about any Hillrom product, contact Hillrom Technical Support at 1.888.667.8272, [mor\\_tech.support@hillrom.com.](mailto:mor_tech.support@hillrom.com)

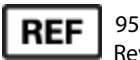

 9515-166-50-ENG Rev U **REF**  $\left| \frac{9515 - 166 - 50 - 200}{9515 - 166 - 2021 - 06} \right|$ 

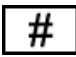

901147 SOFTWARE DATA INTERFACE

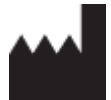

Welch Allyn, Inc. 4341 State Street Road Skaneateles Falls, NY 13153 USA

hillrom.com

Welch Allyn, Inc. is a subsidiary of Hill-Rom Holdings, Inc.

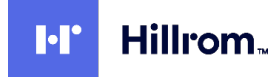

### <span id="page-2-0"></span>**Notices**

#### **Manufacturer's Responsibility**

Welch Allyn, Inc. is responsible for the effects on safety and performance only if:

- Assembly operations, extensions, readjustments, modifications, or repairs are carried out only by persons authorized by Welch Allyn, Inc.
- The device is used in accordance with the instructions for use.

#### **Responsibility of the Customer**

The user of this device is responsible for ensuring the implementation of a satisfactory maintenance schedule. Failure to do so may cause undue failure and possible health hazards.

#### **Equipment Identification**

Welch Allyn, Inc. equipment is identified by a serial and reference number on the back of the device. Care should be taken so that these numbers are not defaced.

#### **Copyright and Trademark Notices**

This document contains information that is protected by copyright. All rights are reserved. No part of this document may be photocopied, reproduced, or translated to another language without prior written consent of Welch Allyn, Inc.

#### **Other Important Information**

The information in this document is subject to change without notice.

Welch Allyn, Inc. makes no warranty of any kind with regard to this material including, but not limited to, implied warranties of merchantability and fitness for a particular purpose. Welch Allyn, Inc. assumes no responsibility for any errors or omissions that may appear in this document. Welch Allyn, Inc. makes no commitment to update or to keep current the information contained in this document.

### <span id="page-3-1"></span><span id="page-3-0"></span>Your Welch Allyn Warranty

WELCH ALLYN, INC. (hereafter referred to as "Welch Allyn") warrants that components within Welch Allyn products (hereafter referred to as "Product/s") will be free from defects in workmanship and materials for the number of years specified on documentation accompanying the product, or previously agreed to by the purchaser and Welch Allyn, or if not otherwise noted, for a period of twelve (12) months from the date of shipment.

Consumable, disposable or single use products such as, but not limited to, PAPER or ELECTRODES are warranted to be free from defects in workmanship and materials for a period of 90 days from the date of shipment or the date of first use, whichever is sooner.

Reusable product such as, but not limited to, BATTERIES, BLOOD PRESSURE CUFFS, BLOOD PRESSURE HOSES, TRANSDUCER CABLES, Y-CABLES, PATIENT CABLES, LEAD WIRES, MAGNETIC STORAGE MEDIUMS, CARRY CASES or MOUNTS, are warranted to be free from defects in workmanship and materials for a period of 90 days. This warranty does not apply to damage to the Product/s caused by any or all of the following circumstances or conditions:

- a) Freight damage;
- b) Parts and/or accessories of the Product/s not obtained from or approved by Welch Allyn;
- c) Misapplication, misuse, abuse, and/or failure to follow the Product/s instruction sheets and/or information guides;
- d) Accident; a disaster affecting the Product/s;
- e) Alterations and/or modifications to the Product/s not authorized by Welch Allyn;
- f) Other events outside of Welch Allyn's reasonable control or not arising under normal operating conditions.

THE REMEDY UNDER THIS WARRANTY IS LIMITED TO THE REPAIR OR REPLACEMENT WITHOUT CHARGE FOR LABOR OR MATERIALS, OR ANY PRODUCT/S FOUND UPON EXAMINATION BY WELCH ALLYN TO HAVE BEEN DEFECTIVE. This remedy shall be conditioned upon receipt of notice by Welch Allyn of any alleged defects promptly after discovery thereof within the warranty period. Welch Allyn's obligations under the foregoing warranty will further be conditioned upon the assumption by the purchaser of the Product/s (i) of all carrier charges with respect to any Product/s returned to Welch Allyn's principal place or any other place as specifically designated by Welch Allyn or an authorized distributor or representative of Welch Allyn, and (ii) all risk of loss in transit. It is expressly agreed that the liability of Welch Allyn is limited and that Welch Allyn does not function as an insurer. A purchaser of a Product/s, by its acceptance and purchase thereof, acknowledges and agrees that Welch Allyn is not liable for loss, harm, or damage due directly or indirectly to an occurrence or consequence therefrom relating to the Product/s. If Welch Allyn should be found liable to anyone under any theory (except the expressed warranty set forth herein) for loss, harm, or damage, the liability of Welch Allyn shall be limited to the lesser of the actual loss, harm, or damage, or the original purchase price of the Product/s when sold.

EXCEPT AS SET FORTH HEREIN WITH RESPECT TO REIMBURSEMENT OF LABOR CHARGES, A PURCHASER'S SOLE EXCLUSIVE REMEDY AGAINST WELCH ALLYN FOR CLAIMS RELATING TO THE PRODUCT/S FOR ANY AND ALL LOSSES AND DAMAGES RESULTING FROM ANY CAUSE SHALL BE THE REPAIR OR REPLACEMENT OF DEFECTIVE PRODUCT/S TO THE EXTENT THAT THE DEFECT IS NOTICED AND WELCH ALLYN IS NOTIFIED WITHIN THE WARRANTY PERIOD. IN NO EVENT, INCLUDING THE CLAIM FOR NEGLIGENCE, SHALL WELCH ALLYN BE LIABLE FOR INCIDENTAL, SPECIAL, OR CONSEQUENTIAL DAMAGES, OR FOR ANY OTHER LOSS, DAMAGE, OR EXPENSE OF ANY KIND, INCLUDING LOSS OF PROFITS, WHETHER UNDER TORT, NEGLIGENCE OR STRICT LIABILITY THEORIES OF LAW, OR OTHERWISE. THIS WARRANTY IS EXPRESSLY IN LIEU OF ANY OTHER WARRANTIES, EXPRESS OR IMPLIED, INCLUDING, BUT NOT LIMITED TO THE IMPLIED WARRANTY OF MERCHANTABILITY AND THE WARRANTY OF FITNESS FOR A PARTICULAR PURPOSE.

## <span id="page-4-0"></span>User Safety Information

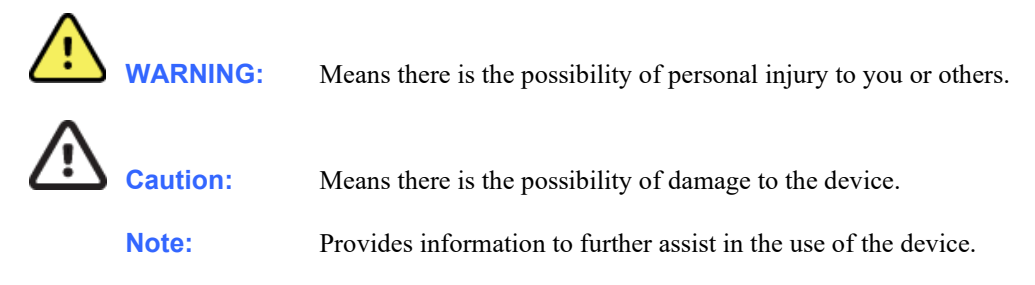

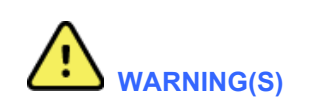

- When the 40 Hz filter is used for PDFs, the frequency response requirement for diagnostic ECG equipment cannot be met. The 40 Hz filter significantly reduces high-frequency components of the ECG and pacemaker spike amplitudes, and is recommended only if high-frequency noise cannot be reduced by proper procedures.
- Delayed patient care could result from improper installation and configuration. Proper installation and configuration of ELIs, ELI Link, and 3<sup>rd</sup> party ECG management system must be verified before using for patient care.
- Changes to the ELI Link host computer including OS patches, OS configuration changes, installation or reconfiguration of other software, etc. could cause ELI Link to malfunction and result in delayed patient care. Changes to the network and/or the 3rd party ECG management system could also result in delayed patient care. After changes are made, tests should be performed to verify proper functionality before resuming use for patient care.
- When configured to send HL7 results messages, the ELIs will report successful ECG transmissions before the HL7 result messages are sent. See the MDI Service Manual, REF 9516-166-51 for information about monitoring the HL7 interface so failed ECG transmissions can be detected as soon as possible.

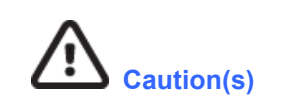

None.

**Note(s)**

None.

# **Table of Contents**

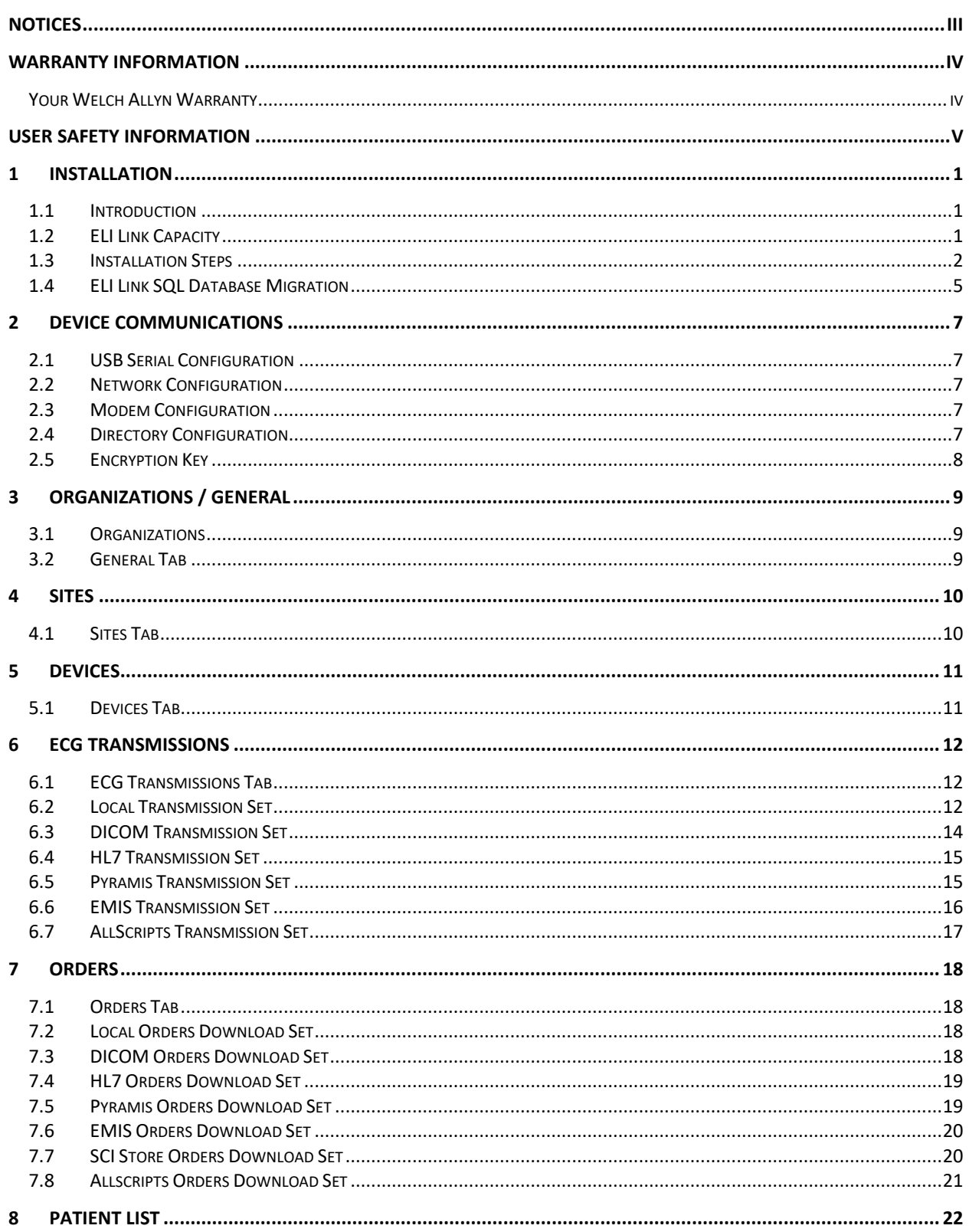

#### TABLE OF CONTENTS

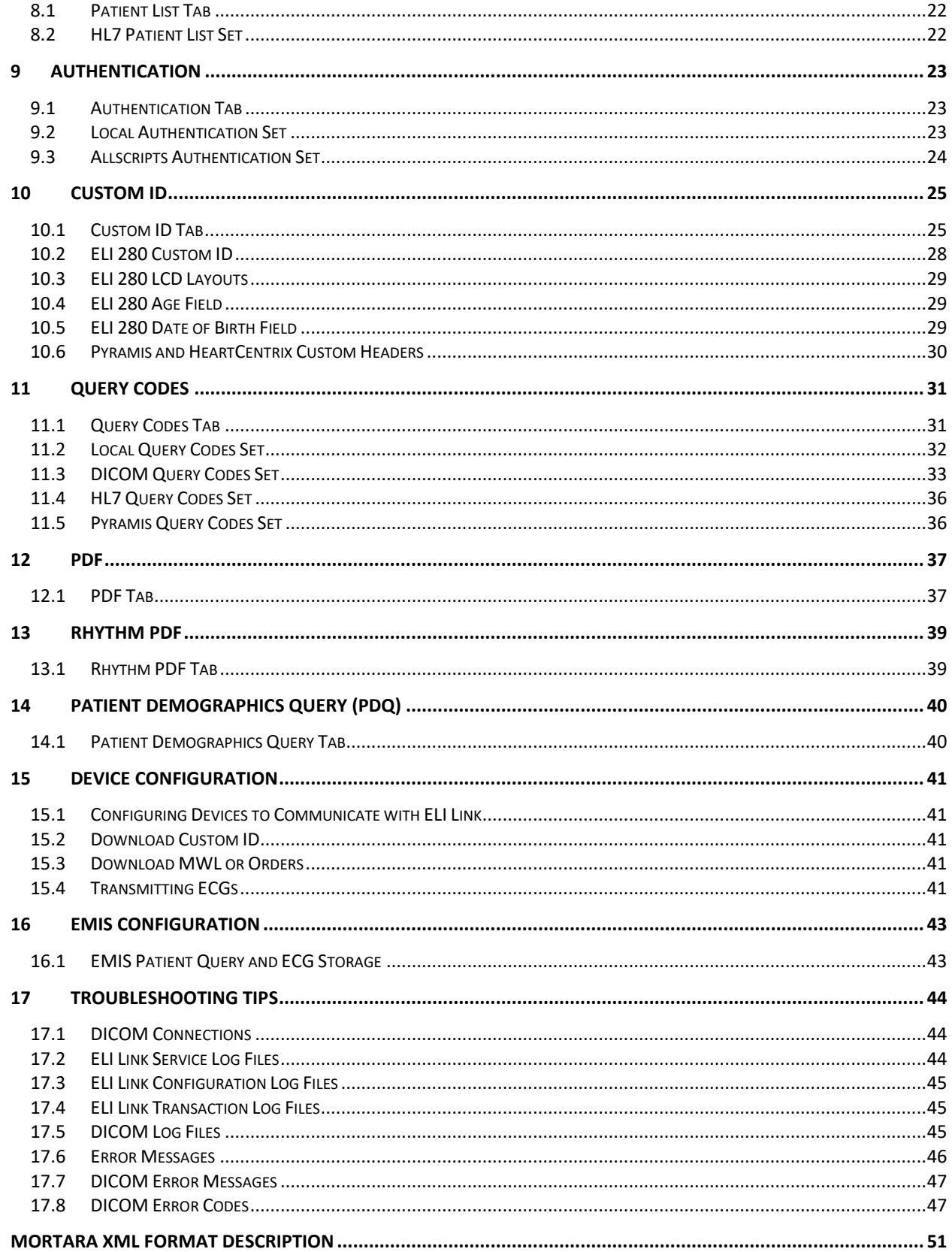

TABLE OF CONTENTS

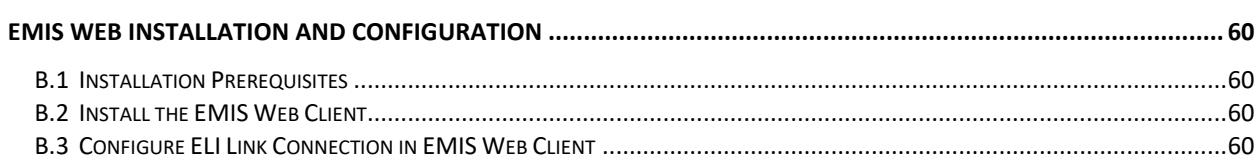

## <span id="page-8-0"></span>1 Installation

This administrator's manual contains information about the installation and configuration of ELI Link gateway software. While this manual does provide some information on configuring an ELI electrocardiograph for use with ELI Link, the user should refer to the ELI product manual for specific details.

*NOTE: This manual may contain screen shots. Any screen shots are provided for reference only. Consult the actual screen in the host language for specific wording.*

#### <span id="page-8-1"></span>1.1 Introduction

ELI Link is a Microsoft Windows service that acts as a data exchange gateway for Welch Allyn's line of ELI electrocardiographs. ELI Link supports all modes of electrocardiograph communications including USB serial communication, USB flash memory, analog modem, LAN, and WLAN. It supports all ELI communications protocols including UNIPRO, UNIPRO32 and UNIPRO64. It also supports the protocol extensions for clock synchronization and extended query codes.

ELI Link v5.2.0 has been tested to run on the following Microsoft operating systems:

- Windows 10 (64 bit).
- Windows Server 2012 R2 (64-bit),
- Windows Server 2016
- Windows Server 2019

**PLEASE NOTE:** This manual contains references to the "EMIS", "SCI Store" and "AllScripts" modes and settings. Starting with ELI Link version v5.2.0 these three modes and settings are not supported and should not be used. In addition, this manual references the "Pyramis "and "HeartCentrix" installation modes and configuration settings. Starting with ELI Link version v5.2.0, Pyramis/Heartcentrix mode and associated configuration settings are renamed to "Heart Centrix" only.

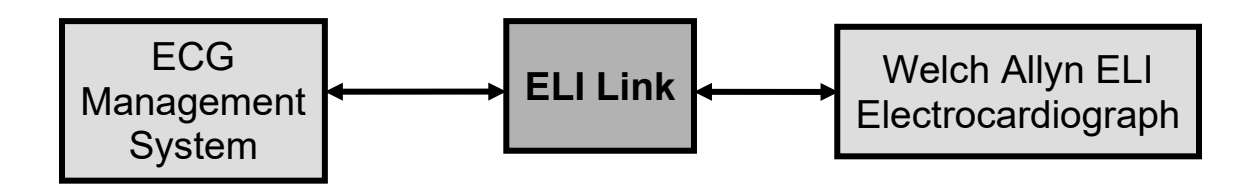

### <span id="page-8-2"></span>1.2 ELI Link Capacity

Only one instance of ELI Link can be installed on a computer. Each installation of ELI Link supports:

- Up to 8192 sites.
- A single encryption key for all encrypted communications.
- A single direct USB serial connection.
- Up to 32 modems.
- A single, active Local transaction (retrieve orders, send results). If multiple ELI electrocardiographs request orders from a directory or store ECG outputs in a directory at the same time, each ELI electrocardiograph must wait its turn to perform its local transaction.
- A single, active DICOM transaction. If multiple ELI electrocardiographs request MWL or storing ECGs at the same, each ELI electrocardiograph must wait its turn to perform its DICOM transaction.
- A single, active Pyramis® or HeartCentrix® transaction. If multiple ELI electrocardiographs request a MWL or storing ECGs at the same, each ELI electrocardiograph must wait its turn to perform its Pyramis or HeartCentrix transaction.
- A single, active HL7 transaction (retrieve patient list, retrieve orders, and send results). If multiple ELI electrocardiographs perform an HL7 transaction at the same time, each ELI electrocardiograph must wait its turn to perform the HL7 transaction.
- A single, active Allscripts transaction (retrieve orders, send results). If multiple ELI electrocardiographs perform an Allscripts transaction at the same time, each ELI electrocardiograph must wait its turn to perform its Allscripts transaction.
- A single, active EMIS Store transaction (retrieve orders, send results). If multiple ELI electrocardiographs perform an EMIS Store transaction at the same time, each ELI electrocardiograph must wait its turn to perform its EMIS transaction.
- A single, active SCI Store transaction (retrieve orders). If multiple ELI electrocardiographs perform a SCI Store transaction at the same time, each ELI electrocardiograph must wait its turn to perform its SCI Store transaction.

#### <span id="page-9-0"></span>1.3 Installation Steps

The installation of the ELI Link application requires that the user performing the installation have local administrator privileges for the computer on which the application is being installed. Note that "roaming" Windows user accounts are not supported.

#### **These installation steps for the ELI Link application are intended for a clean system which is defined here as an operating system that has not had ELI Link installed on it previously.**

*NOTE: When installed for DICOM, all ELIs must be configured for DICOM as well, even if ELI Link is not configured to make DICOM connections to other information systems. ELI Link will refuse communications from ELIs that are not enabled for DICOM. Refer to the ELI manuals for more details about configuring them for DICOM.* 

1. Install .NET Framework 3.5 using *Server Manager* or *Windows Features* if not already installed.

For Windows 10 (64-bit)

- i. Go to the **Control Panel**.
- ii. Launch **Programs and Features** (located under **Programs**).
- iii. Click **Turn Windows features on or off**. This launches Windows Features.
- iv. Check to confirm if **.NET Framework 3.5 (includes .NET 2.0 and 3.0)** feature is turned on. This is confirmed by looking for a filled box to the left of this feature.
- v. If **.NET Framework 3.5 (includes .NET 2.0 and 3.0) feature** is already turned on, click **Cancel** and go to DONE
- vi. If **.NET Framework 3.5 (includes .NET 2.0 and 3.0)** is turned off, select **.NET Framework 3.5 (includes .NET 2.0 and 3.0)**. Note, the additional features for HTTP and Non-HTTP Activation are unnecessary. Click **OK**.
- vii. Window Features dialog comes up. prompting *Windows needs files from Windows Update to finishing installing some features*, select **Let Windows Update download the files for you**.
- viii. After completion of downloading required files and applying changes, Window Features dialog comes up prompting *Windows completed the requested changes*, select **Close**.
- ix. DONE and close the Programs and Features screen.

For Windows Server 2012 R2, 2016 and 2019

- i. Go to the **Control Panel**.
- ii. Launch **Programs and Features** (may be located under **Programs**).
- iii. Click **Turn Windows features on or off**. This launches Server Manager.
- iv. On the page *Before you begin* comes up, click **Next >**.
- v. On the page *Select installation type*, select **Role-based or feature-based installation**. Click **Next >**.
- vi. On the page *Select destination server*, select the local server if not already. Click **Next >**.
- vii. On the page *Select server roles*, make no changes. Click **Next >**.
- viii. On the page *Select features*, select **.NET Framework 3.5 Features.** Click **Next >**. Note: .NET Framework 3.5 (includes .NET 2.0 and 3.0).
- ix. Ignore the warning about "Do you need to specify an alternate source path?". Windows will download the files from Windows Update. Click **Install**.
- x. Installation progress is displayed with a status bar. When Installation succeeded is displayed, click **Close**.
- xi. **Close** the Server Manager application.
- xii. Run **Windows Update** to apply any missing updates.
- 2. ELI Link can be configured to work with a local/remote SQL Server Enterprise or a local instance of SQL Server Express. SQL Server versions supported are 2012 SP4, 2017 and 2019.

**Note,** the following steps are for the Express editions only.

a. Browse to the folder *SQL Server Installer* on the ELI Link installation DVD (P/N 107347). Launch the desired edition of Microsoft SQL Server Express, by double clicking on the appropriate .exe file as listed:

For Microsoft SQL Server 2012 Express with Tools SP4 installer:

en\_sql\_server\_2012\_express\_edition\_with\_tools\_with\_service\_pack\_4\_x64\_100066349.exe

For Microsoft SQL Server 2019:

SQLEXPRADV\_x64\_ENU\_2019.exe

#### **Notes**

- Microsoft SQL Server Express 2017 is not provided on the DVD. If desired the executable will have to be download from the Microsoft site.
- When 201x is used in the following steps, x is indicating 2, 7 or 9 displayed depending on the SQL Server version installed (2012, 2017 or 2019).
- b. If prompted *Do you want to allow this app to make changes to your device?* Click **Yes**.
- c. If prompted *Choose Directory For Extracted Files,* select default (directory where .exe file is located). click **Ok**.
- d. SQL Server Installation Center / Installation: Click **New SQL Server stand-alone installation or add features to an existing installation**
- e. If prompted for License Terms. **Check** *I accept the license terms*. If available, leave *Send feature usage…* unchecked. Click **Next >**.
- f. If Microsoft Updates are recommended a dialog comes up asking *Use Microsoft Update to check for updates (recommended)*. Select the box and click **Next >**.
- g. If prompted *There are no updates for SQL Server found online*. Click **Next >**.
- h. SQL Server 201x Setup / Install Rules: The status of the Rules is displayed. Click **Next >**.
- i. SQL Server 201x Setup / Feature Selection: Select the features **Database Engine Services, Management Tools – Basic (only applicable for SQL Server 2012 SP4)**, and **SQL Client Connectivity SDK**. Uncheck the other features. Leave the default settings for the Shared directories. Click **Next >**.
- j. SQL Server 201x Setup / Instance Configuration: Leave defaults including instance name (**SQLExpress**). Click **Next >**.
- k. SQL Server 201x Setup / Server Configuration: Leave *SQL Server Data Engine Startup Type* set for **Automatic** and set *SQL Server Browser Startup Type* to **Manual**. Click **Next >**.
- l. SQL Server 201x Setup / Database Engine Configuration / Server Configuration tab: Set the Authentication Mode to **Mixed Mode**. Enter the password for the SQL Server system administrator (sa) account. Make note of password which will be needed later for ELI Link installation. If necessary, add other users and groups that should be granted administrator privileges to the SQL Server.
- m. SQL Server 201x Setup / Database Engine Configuration / Data Directories tab: Click the Data Directories tab. Set the Data root directory to be **C:\ProgramData\Mortara Instrument Inc\ELI\_LINK\_SQL.** The other directories will adjust accordingly. Click **Next >**.
- n. Displayed for SQL Server 2012 version only, SQL Server 2012 Setup / Error Reporting: Uncheck *Send Windows and SQL Server Error Reports…* Click **Next >**.
- o. SQL Server 201x Setup / Installation Progress: Monitor the progress.
- p. SQL Server 201x Setup / Complete: Verify that all features were installed successfully.
- q. If prompted *One or more affected files have operations pending. You must restart your computer after the setup process is completed*. Click **OK**.
- r. Click **Close** to exit SQL Server 201x Setup.
- s. Close the *SQL Server Installation Center* application.
- 3. Run **setup.exe** from the *ELI Link* folder on the installation DVD (P/N 107347).
- 4. If the **Visual C++ Runtime Libraries (x86)** are not already on the computer, follow the prompts to install them.
- 5. If prompted *Do you want to allow this app to make changes to your device?* Click **Yes**.
- 6. ELI Link / Welcome to the ELI Link Setup Wizard: Click **Next >**.
- 7. ELI Link / Select Installation Folder: Leave the default folder when possible, otherwise choose another appropriate location for the application files. Click **Next >**.
- 8. ELI Link / Confirm Installation: Click **Next >**.
- 9. ELI Link / ELI Link Installation: Select **Complete Install with Database** when this is the first time this version of ELI Link is being installed and it has never created a database in SQL Server. Click **Next >**.
- 10. If prompted *Do you want to allow this app to make changes to your device?* Click **Yes**.

11. Database Connection Configuration: Enter the information to connect to the SQL Server that will be used for the ELI Link database, like the one that may have been installed earlier in this procedure.

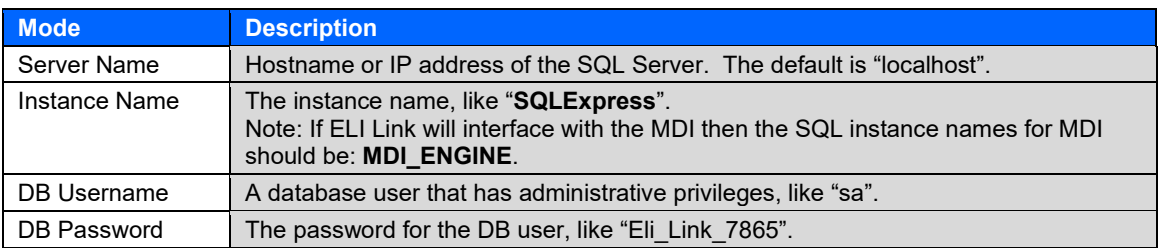

#### 12. Click **ok**.

Notes:

- a) If you do not have correct database connection configuration, you will be taken back to the configuration screen and you will not be able to complete the installation. You can exit out the installer by clicking **cancel** and come back to it later when you have correct database connection configuration.
- b) If the database connection fails for other reasons like database not available or permission issues, you will be taken back to the configuration screen and you will not be able to complete the installation. You can exit out the installer by clicking **cancel** and come back to it later when the database is available and accessible.
- 13. ELI Link Installation modes / Please Select ELI Link Mode: Select one of the installation modes as show below, then click **NEXT**.

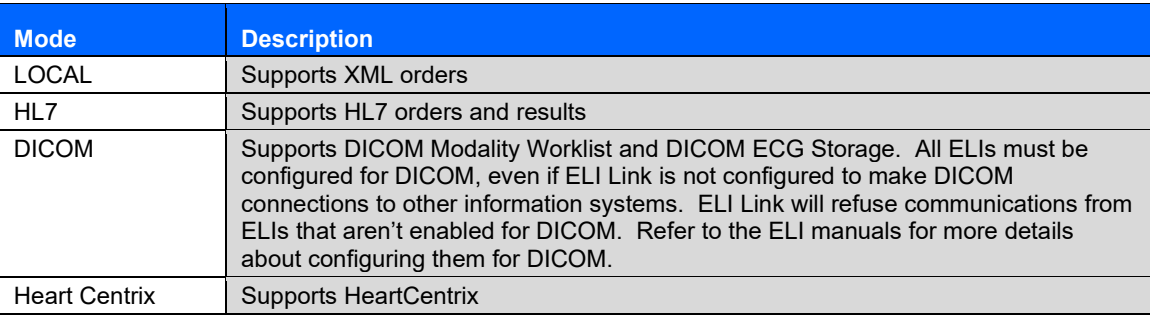

- 14. ELI Link / Installation Complete: Click **Close**.
- 15. Click **Yes** to restart the computer.

#### <span id="page-12-0"></span>1.4 ELI Link SQL Database Migration

The Database Migration process is to be performed when moving to a newly supported operating system (Microsoft Windows Server 2016 or 2019) - and/or - SQL database (Microsoft SQL Server 2017 or 2019, Express or Enterprise).

For detailed steps on the Database Migration Process contact Hillrom Technical Support to reference the latest revision of MIS-18-166-11 (section titled "Eli Link SQL Database Migration").

Note: This Database Migration Procedure will require:

- a new/clean server instance (with OS) to be established before installing the new version of ELI Link and then migrating the database configuration
- SQL Server Management Studio (SMSS) to be installed on both the Target and Source systems.

## <span id="page-14-0"></span>**Device Communications**

ELI electrocardiograph communications to ELI Link are specified on the **Device Communications** tab. ELI Link accepts connections from ELI electrocardiographs via USB serial connections, networking, and analog modems. It can also accept UNIPRO files dropped into the configured Import folder.

#### <span id="page-14-1"></span>2.1 USB Serial Configuration

When a USB serial connection will be used, check the **Enable Serial Commination** box: select USB when using a USB cable. USB connections are fixed at 115200 baud.

#### <span id="page-14-2"></span>2.2 Network Configuration

When a network connection via LAN or WLAN will be used, check the **Enable Network Communication** box, and specify an unused TCP/IP port (default port is 5101). Verify all networking software and hardware between the electrocardiograph(s) and ELI Link are configured to allow TCP/IP traffic between them. If firewall software is running on the ELI Link computer, it must be configured to allow connections on the configured port. An administrator may need to add the TCP/IP port to the list of firewall exceptions. To add an exception to the Windows Firewall, do the following:

- 1. Launch **Windows Firewall** from the **Control Panel**. In case of Windows Server 2019, from Windows start button select **Windows Security** and then **Firewall & network protection**.
- 2. Click **Advanced settings**.
- 3. If prompted *Do you want to allow this app to make changes to your device?* Click **Yes**.
- 4. Click **Inbound Rules**.
- 5. Click **New Rule…**
- 6. Select **Port**, then click **Next >**.
- 7. Select **TCP** and specify the configured port e.g. **5101**, then click **Next >**.
- 8. Select **Allow the connection**, then click **Next >**.
- 9. Check **Domain**, **Private**, and **Public**, then click **Next >**.
- 10. Name the rule, e.g. "**ELI Link**".
- 11. Click **Finish**.

#### <span id="page-14-3"></span>2.3 Modem Configuration

When an analog modem will be used, check the **Enable Modem Communication** box and the modem COM ports that will be used. Check the modem initialization string and hang-up string to make sure the settings are appropriate for the modems being used. The default modem strings are for a US Robotics Sportster modem. The COM ports available to ELI Link default to ports 1 through 4096.

#### <span id="page-14-4"></span>2.4 Directory Configuration

UNIPRO, UNIPRO32 and UNIPRO64 files from other Welch Allyn devices such as Surveyor™ and HScribe™ should be dropped into the "UNIPRO Import" Folder. ELI Link will process these files like all other ECGs it receives. It will automatically delete the UNIPRO files as they are processed. If any files fail to be processed, they will be moved into a subfolder named "failed."

### <span id="page-15-0"></span>2.5 Encryption Key

Some ELI models encrypt transmissions over networks and analog modems. By default, the encryption key is blank. When it is blank, ELI Link expects all encrypted transmissions to be using the Welch Allyn key built into the devices. If a different encryption key is used, enter it into the **Key** field. The key may be up to 16 characters.

Check **Hide Encryption Key** to hide the key on the screen. The same key must be entered into all the ELI electrocardiographs transmitting ECGs to ELI Link, so choose characters that can be entered on the ELI keyboards. If this key is changed after initial setup, be sure to change the key on all ELI electrocardiographs communicating with it.

## <span id="page-16-0"></span>3 Organizations / General

#### <span id="page-16-1"></span>3.1 Organizations

Multiple Organizations may share a single instance of ELI Link. Each Organization has its own:

- **Sites** of ELIs
- **Devices** authorized to connect
- **ECG** transmission sets
- **Orders** sources
- **Patient List** sources
- **Authentication** of ELI users
- **Custom ID** layouts
- **Query Codes** sets
- **PDF** layouts
- **Rhythm PDF layouts**
- **Patient Demographics Query** sets.

#### <span id="page-16-2"></span>3.2 General Tab

To create an Organization, go to the **General** tab and click **Add**. Name the Organization and select a **Language**. The Language setting is used by ELI Link to decode the strings in the ECGs and to select the demographic, measurement, and lead labels for PDFs. The Language setting depends on whether any UNIPRO ELI electrocardiographs are using a language other than English:

- If all UNIPRO ELIs are using English, then set Language to "Per Cart". This allows newer UNIPRO32 and UNIPRO64 ELIs to use other (non-English) languages.
- If some UNIPRO ELIs are not using English, then set Language to match the ELI's language. When in this mode, all ELIs, no matter which version of UNIPRO they are using, must be using this same language.

Check **Enable Serial Number Checking** if ELI Link should check device serial numbers. When checked, ELI Link will reject communications from devices that are not attached to a Site; it will only accept communications from attached devices. Note, devices are configured on the **Devices** tab, and they are attached to sites on the **Sites** tab.

## <span id="page-17-0"></span>4 Sites

### <span id="page-17-1"></span>4.1 Sites Tab

It is important to do some planning before configuring a new ELI Link and a fleet of connected devices. The devices may be grouped to optimize configuration management and clinical workflow. Give careful thought to Sites and Query Codes before configuring ELI Link so the devices will not need to be reconfigured after they are in use throughout the facility and remote sites.

A **Site** organizes the configuration for a pool of interchangeable devices. The only information distinguishing ECGs coming from different devices in the same Site are the device serial numbers and user-assigned cart numbers. A Site can represent a care area like an "Emergency Department," a location like "Maplewood Clinic," a clinical trial like "Compound 123 TQT Trial," or some other logical grouping of the devices. The site identifier is stored in ECG records and is often used to identify where the test was performed.

Each Site is uniquely identified by its **Site Number**. Devices using UNIPRO and UNIPRO32 support site numbers from 0 to 4095. Devices using UNIPRO64 support site numbers from 0 to 8191. The site number must be programmed into each of the devices communicating with ELI Link.

After one or more configuration sets have been created for ECG Transmissions, Orders Download, Patient List, Authentication, Custom ID, Query Codes, PDF, Rhythm PDF, and Patient Demographics Query, the Sites can be configured by clicking the **Sites** tab. The Sites tab displays the currently configured Sites and their associated configuration sets. Column headers can be clicked to sort the list.

On the right, **Devices** can be attached to the Site. When the Organization is enabled for *Serial Number Checking*, attaching Devices to the Site authorizes them to be in the Site, and Devices not attached to the Site will be denied access to ELI Link. Also on the right, one or more **ECGs** Transmission Sets can be attached to the Site. ECGs received from devices in the Site will be sent to each Transmission Set attached to the Site.

Click **Add** to create a new Site. The next available **Site Number** will be provided, but it can be changed to any other unused Site Number. Then select configuration sets to be associated with the Site.

Each site must have a **Site Name**. This is a short name that describes the site and is often used to identify where the test was performed. It can be the name of the institution, department, clinical trial, investigator site, or something else descriptive. It is used in the footer of PDF ECGs exported from ELI Link. It is exported as the Site Name in XML files and the Institution Name (0008,0080) in DICOM files.

Each site can also be configured to use a Patient Demographics Query (PDQ) set. The configuration for the PDQ set is in the **Patient Demographics Query** tab.

*NOTE: The site name is independently programmed into ELI Link and the ELI electrocardiographs. ELI Link uses its site name for UNIPRO and UNIPRO32 ECGs. ELI Link uses the ELI electrocardiograph's site name for UNIPRO64 ECGs. It is highly recommended to program the same site name into both ELI Link and the ELI electrocardiographs to avoid confusion.*

### <span id="page-18-0"></span>5 Devices

#### <span id="page-18-1"></span>5.1 Devices Tab

If an Organization has opted to enable **Serial Number Checking** (see General tab), all the organization's devices must be configured on the Devices tab. For each device, click the **Add** button. Give the device a descriptive **Name** that can be used to distinguish it within ELI Link. If the Organization has assigned it an Asset ID or Tag, it may be entered into the **Organization Asset ID** field. Enter the device's **Model Name** (e.g. ELI 380), **Software Version**, **Reference Number** (found near the serial number, e.g. EL380-X-Y), organization-assigned **Cart Number**, and **Serial Number**. **Max Sites** will normally be 1, but set it to 3 if the device has the Multi-Study / Multisite feature primarily used by investigators participating in research studies.

If Sites have been defined, attach each Device to its Site on the right side of the Devices form.

## <span id="page-19-0"></span>6 ECG Transmissions

### <span id="page-19-1"></span>6.1 ECG Transmissions Tab

ECG Transmission Sets are defined on the ECG tab. Use the Add button to create a new Transmission Set. Give the set a descriptive **Name** so it can be selected in the Site configuration tab. Check **Remove Appended Confirm Status** if the confirmation status statement, e.g. UNCONFIRMED REPORT, should be removed from the automatic interpretation statements in all structured exports, e.g. XML, DICOM, and HL7. Check **500s/s** if the ECG waveforms should be down-sampled to 500 samples per second in all exports.

#### <span id="page-19-2"></span>6.2 Local Transmission Set

Set the Type to **Local** to export ECGs as files. Define the full path to an export directory for each type of file that should be exported in the Transmission Set. The path can be directly entered into the text box or the **Browse…** button can be used to find or create a directory. Paths may be local paths starting with a drive letter, or they may be UNC paths in the form **\\<hostname>\<path>**. When an ECG is received from an ELI, ELI Link will store the configured file types into the configured directories. If a directory does not exist or the ELI Link service does not have permission to create files in that directory, the ELI will report a transmission failure to the user. The account that the ELI Link service runs under may need to be changed when directory permissions are restricted to certain accounts and groups.

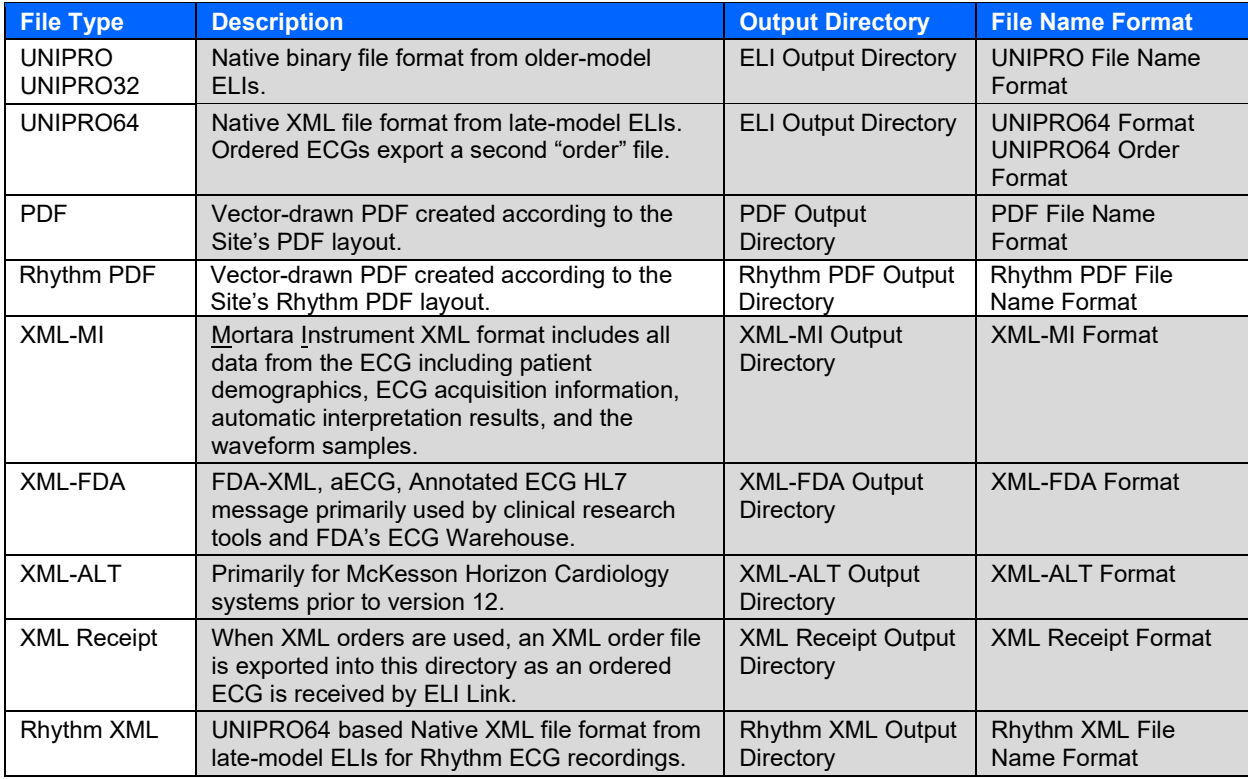

The filename formats can be customized with the following variables:

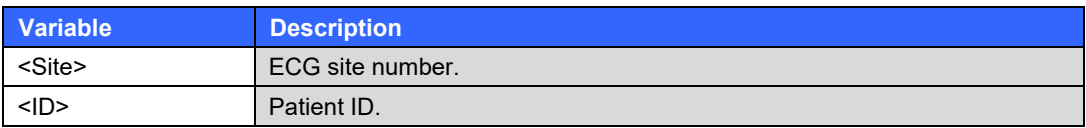

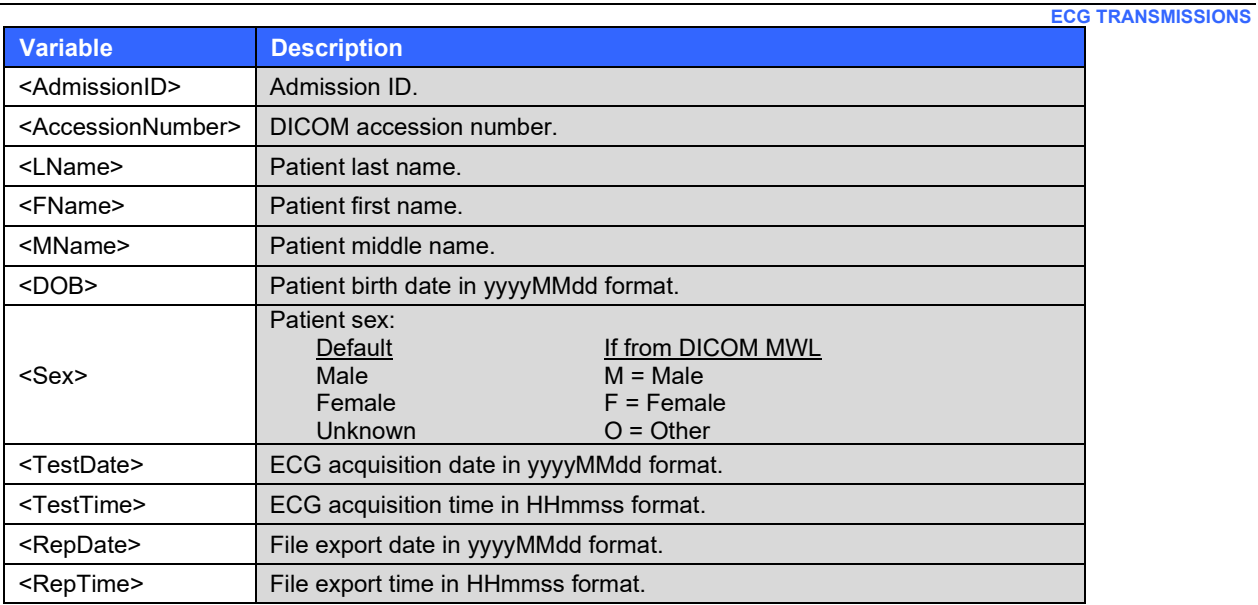

If the PDF files will be used by Welch Allyn's Athena product, the filenames should conform to the following format:

R^ECG^\_<Site>\_<ID>^<LName>^<FName>^\_<TestDate><TestTime>\_<RepDate><RepTime>.pdf

### <span id="page-21-0"></span>6.3 DICOM Transmission Set

Set the Type to **DICOM** to export ECGs as DICOM files or send them to a DICOM C-Store Service Class Provider (SCP). Click the **Echo** button at the bottom to check the CSTORE SCP settings.

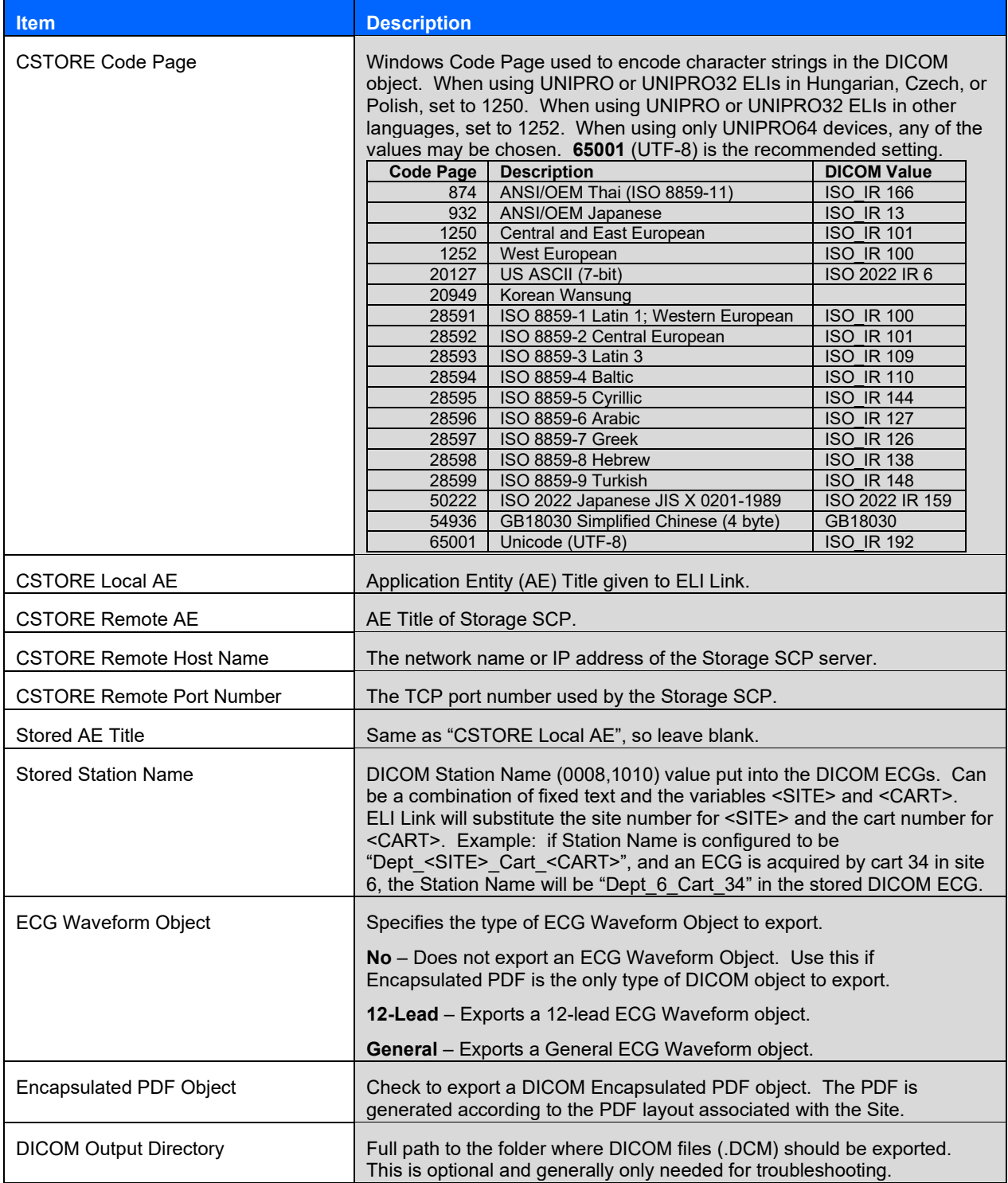

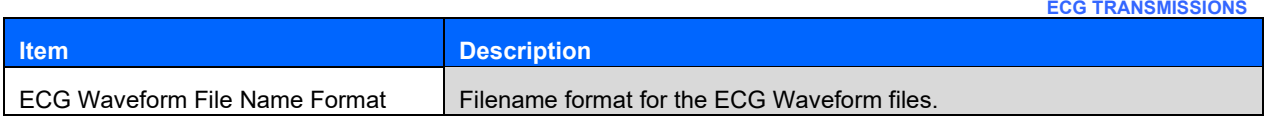

### <span id="page-22-0"></span>6.4 HL7 Transmission Set

Set the Type to **HL7** to export ECGs as HL7 messages using MDI. Configure the **Facility ID** that the ECGs will be sent to. If the HL7 message will include an embedded or reference to a PDF of the ECG, configure the **PDF Output Directory** and **PDF File Name Format**. Note, if a PDF file is needed for other purposes, configure a PDF directory in the Local Transmission Set attached to the Site.

Refer to the **MDI HL7 EHR Implementation Guide, REF 9506-166-50** for details about configuring the HL7 messages and interfaces.

ELI Link accepts ECGs from the ELIs before sending the HL7 results messages. After the device tells the user that the ECG transmission was successful, there is still a possibility that the HL7 result message could be delayed if the receiving system is unresponsive. To minimize clinical workflow interruptions, it is important to test the HL7 interface prior to collecting ECGs on patients and to periodically check the ELI Link logs and HL7 interface. Refer to the **Monitoring** section of the **MDI Service Manual, REF 9516-166-51**.

### <span id="page-22-1"></span>6.5 Pyramis Transmission Set

Set the Type to **Pyramis** to export ECGs to Pyramis or HeartCentrix (HC). Configure the connection to Pyramis or HeartCentrix using the following settings:

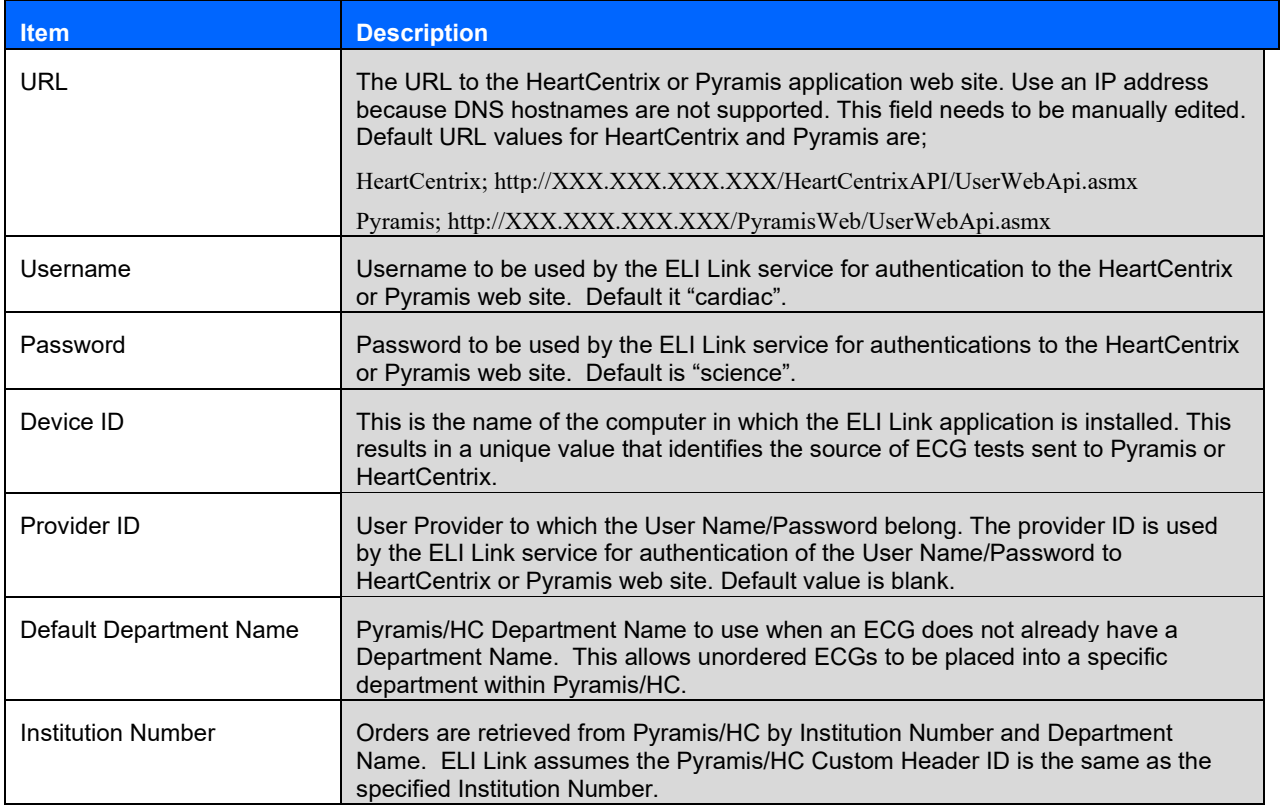

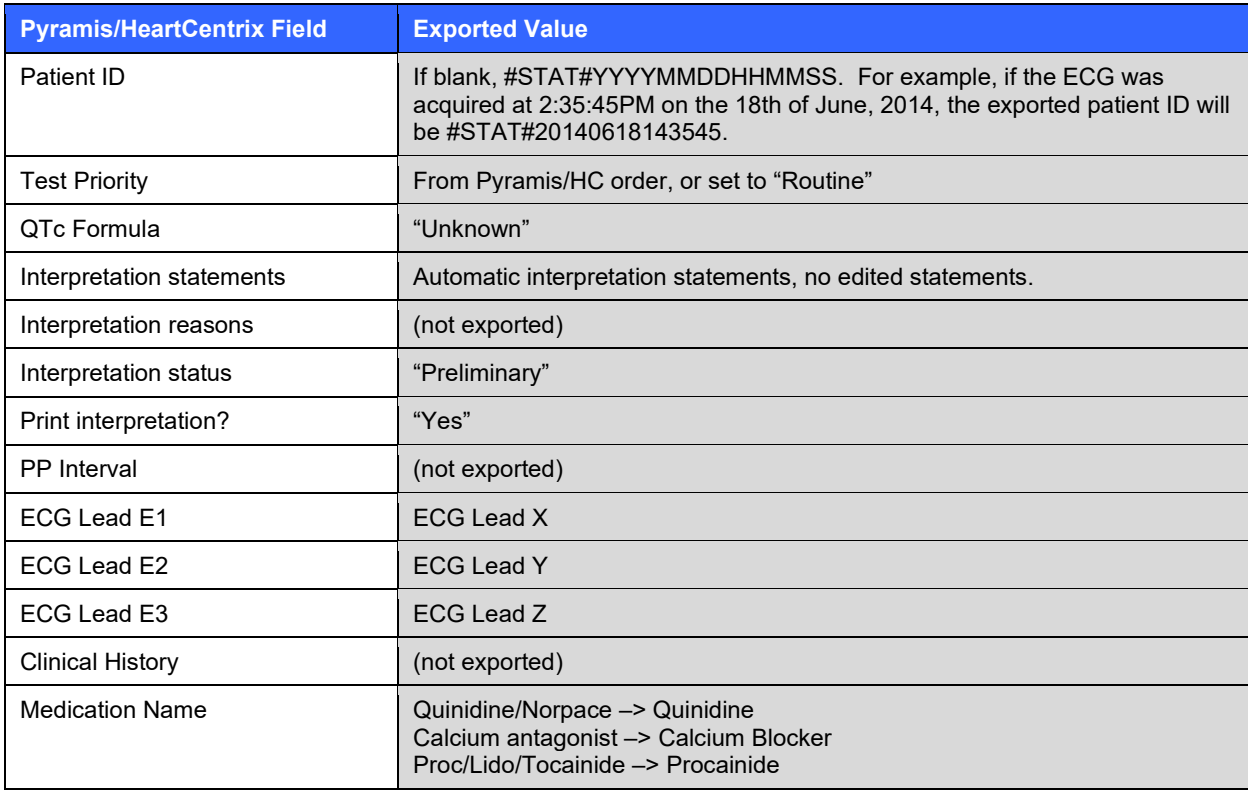

Below is how ELI Link sets some of the values in the ECGs it sends to Pyramis and HeartCentrix:

When a STAT ECG is taken without a patient ID, ELI Link will fill in a temporary ID before sending the ECG to Pyramis/HC. The ID will be in the format: **#STAT# Date-Time-Stamp**. For example, if the ECG was acquired at 2:35:45PM on the 18th of June, 2014, the ECG in Pyramis/HC will have a patient ID of #STAT#20140618143545.

#### <span id="page-23-0"></span>6.6 EMIS Transmission Set

Set the Type to **EMIS** to export ECGs to an EMIS system. Configure the following settings for the EMIS connection:

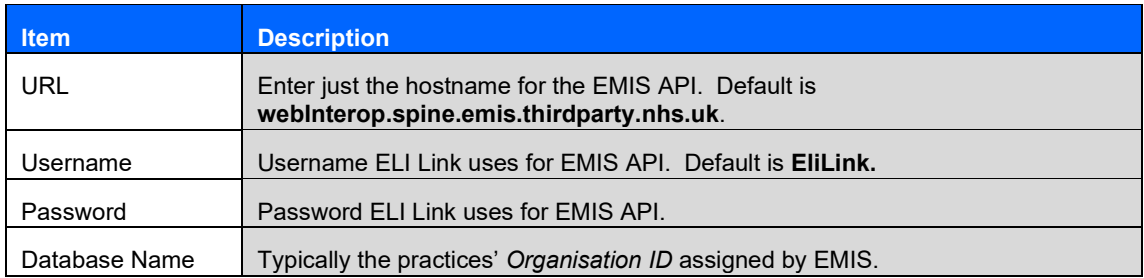

Click the **Echo** button to test the connection.

### <span id="page-24-0"></span>6.7 AllScripts Transmission Set

Set the Type to **AllScripts** to export ECGs to an Allscripts system using the Unity API. Configure the following settings for the Unity connection:

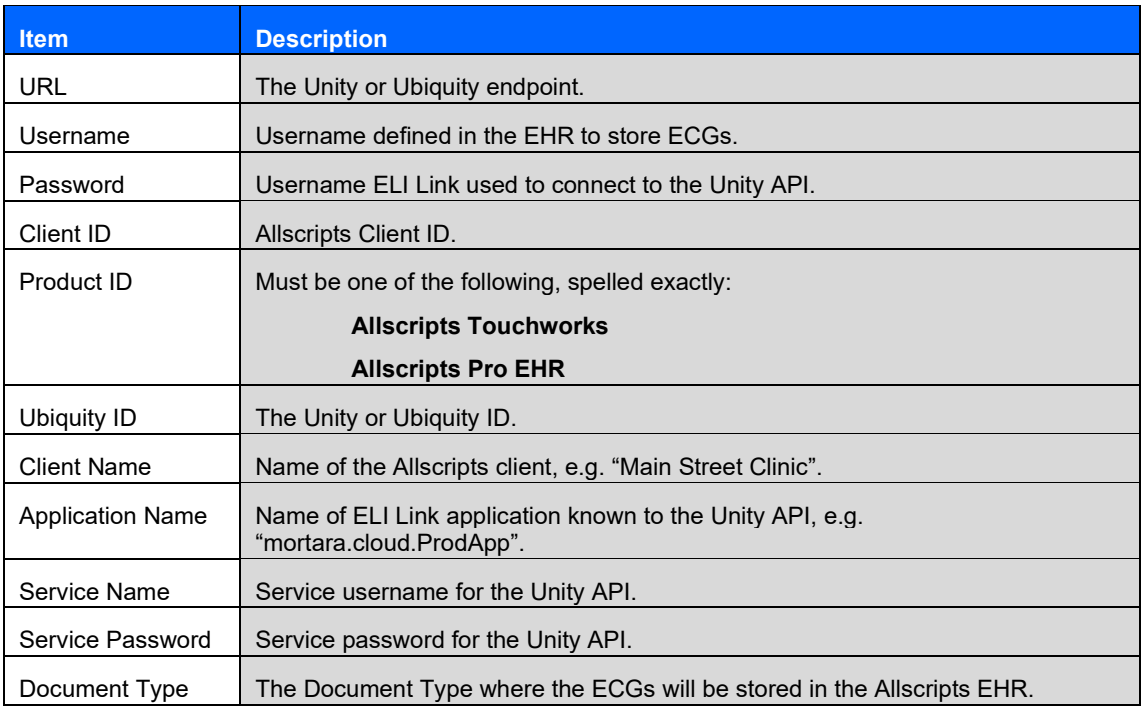

## <span id="page-25-0"></span>7 Orders

### <span id="page-25-1"></span>7.1 Orders Tab

Orders Download Sets are configured on the Orders Tab. For each download set, click the **Add** button. Give the source a Name, and select the Type of download set:

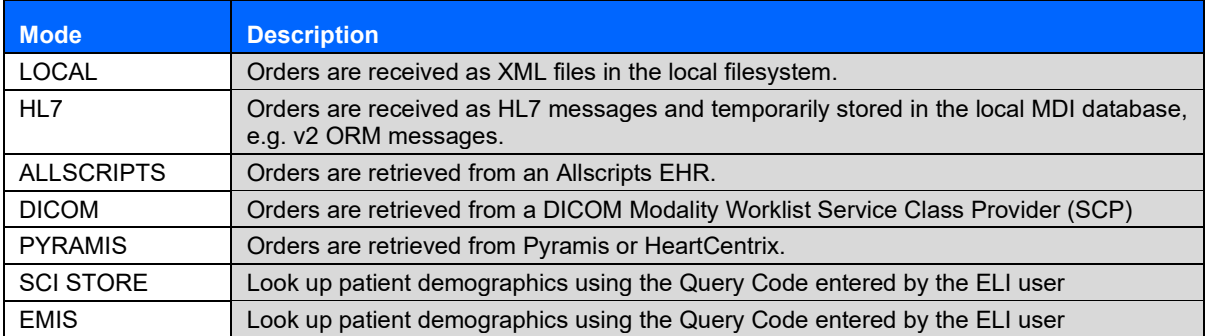

### <span id="page-25-2"></span>7.2 Local Orders Download Set

A Local Orders Download Set defines the root of a directory tree where XML order files are received. Define a different Download Set for each directory tree required by the Organization. Typically just one is needed. Each Site that uses the Download Set will get its own directory within the root directory (named with the Site Name), and then each Query Code used by the Site will get a directory within the Site directory (named with the Query Code).

Click **Add** to create a new Orders Download Set. Name the set and pick Type **Local**. Then configure the path to the root of the orders directory tree, and set the purge duration and refresh. Orders that go unfulfilled for the number of **Purge Days** will automatically be deleted. Checking **Refresh** allows the orders to be downloaded by all the devices because ELI Link will leave the XML file in the directory until a matching ECG is received. Unchecking Refresh will cause each order to be downloaded only once because ELI Link will delete it after the first ELI retrieves it. Be sure to configure the Refresh setting on each ELI to match the Refresh setting in ELI Link.

#### <span id="page-25-3"></span>7.3 DICOM Orders Download Set

A DICOM Orders Download Set defines the connection settings for Modality Worklist (MWL) and Modality Performed Procedure Step (MPPS) Service Class Providers (SCPs). Select Type **DICOM**, configure the settings, and click the **Echo** buttons at the bottom to test the connections.

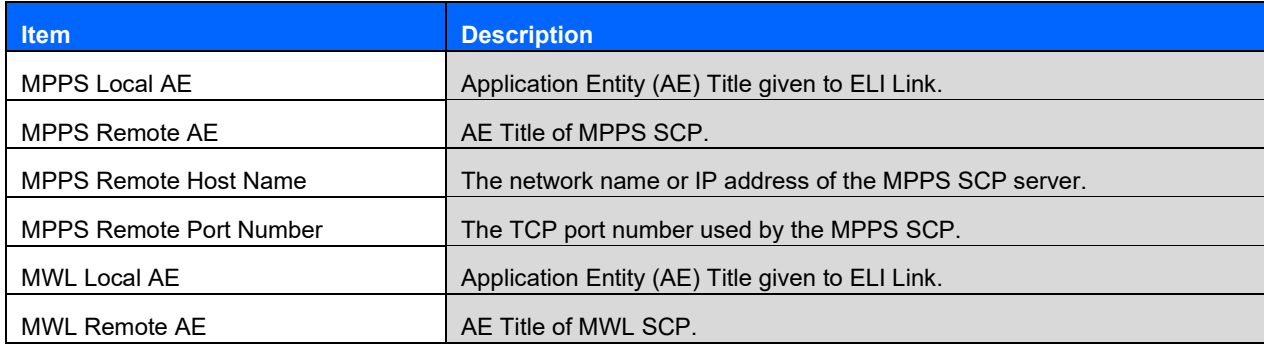

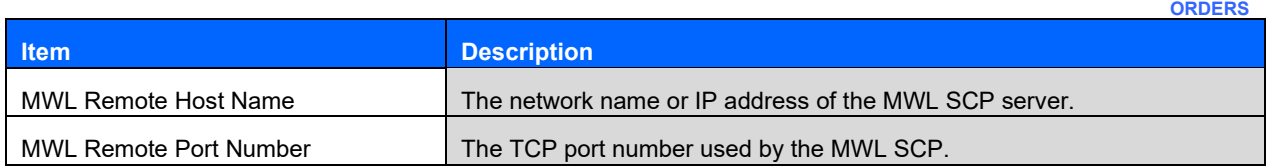

### <span id="page-26-0"></span>7.4 HL7 Orders Download Set

Create an Orders Download Set with Type HL7 when receiving **HL7** orders and demographics. Enter the Facility ID (usually from MSH-4) into the **Facility ID** field.

When receiving HL7 orders, devices may perform one type of patient-specific query using one of these **Criteria**: by **Patient Name** (PID-5), by **Patient ID** (PID-3), by **Accession Number** (ORC-2/OBR-2), or by **Account Number** (PID-18). Select **None** if no patient-specific query is needed, or select **All** to retrieve all orders when the device user sends a blank Query Code.

### <span id="page-26-1"></span>7.5 Pyramis Orders Download Set

Set the Type to **Pyramis** to configure an Orders Download Set for Pyramis or HeartCentrix (HC). Configure the connection to Pyramis or HeartCentrix using the following settings:

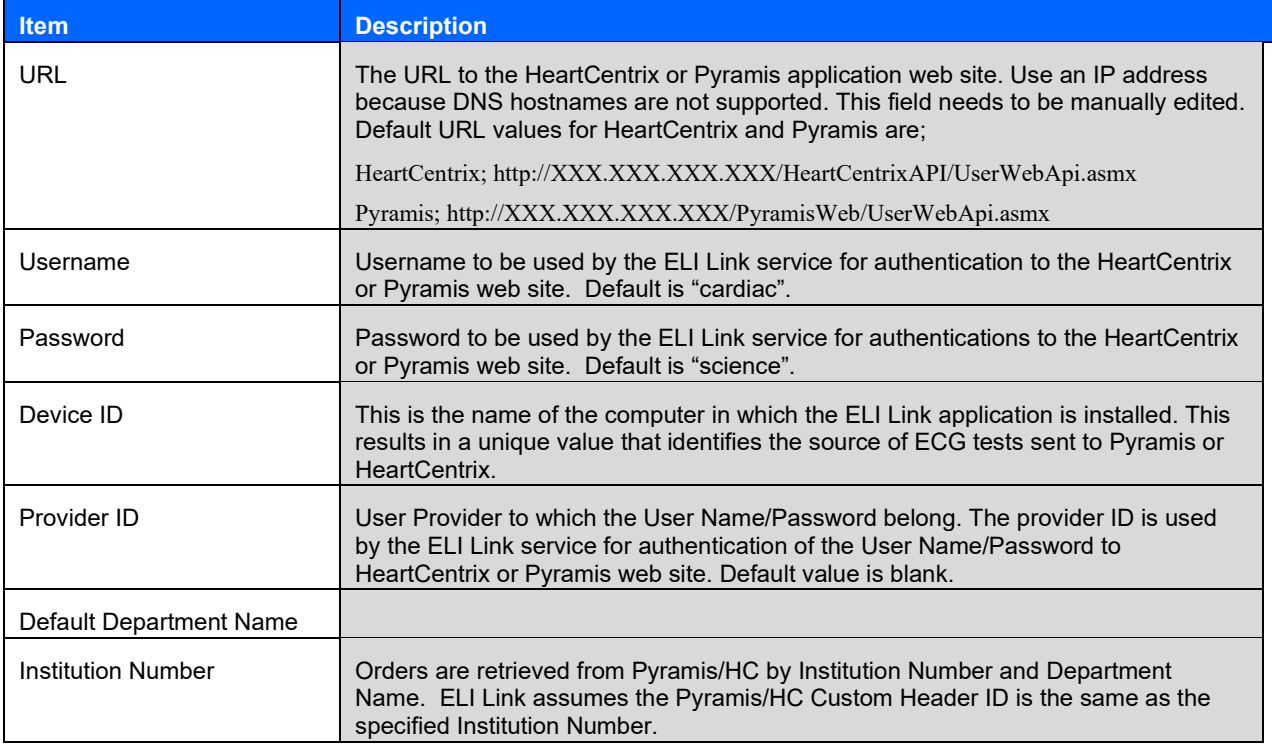

#### <span id="page-27-0"></span>7.6 EMIS Orders Download Set

Set the Type to **EMIS** to retrieve patient demographics from an EMIS system. Configure the following settings for the EMIS connection:

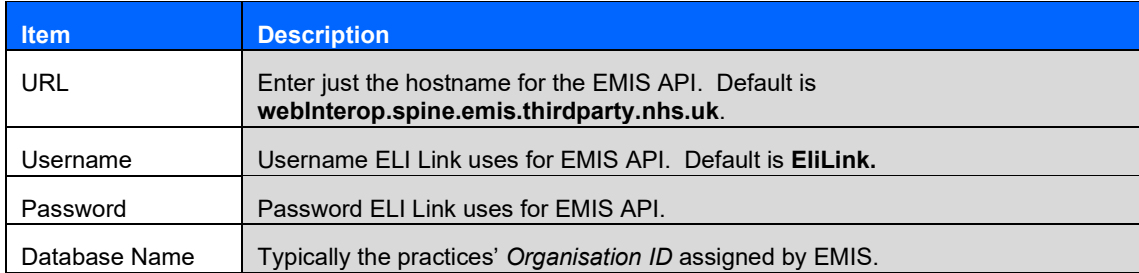

Click the **Echo** button to test the connection.

#### <span id="page-27-1"></span>7.7 SCI Store Orders Download Set

Set the Type to **SCI Store** to retrieve patient demographics from an SCI Store system. Configure the following settings for the SCI Store connection:

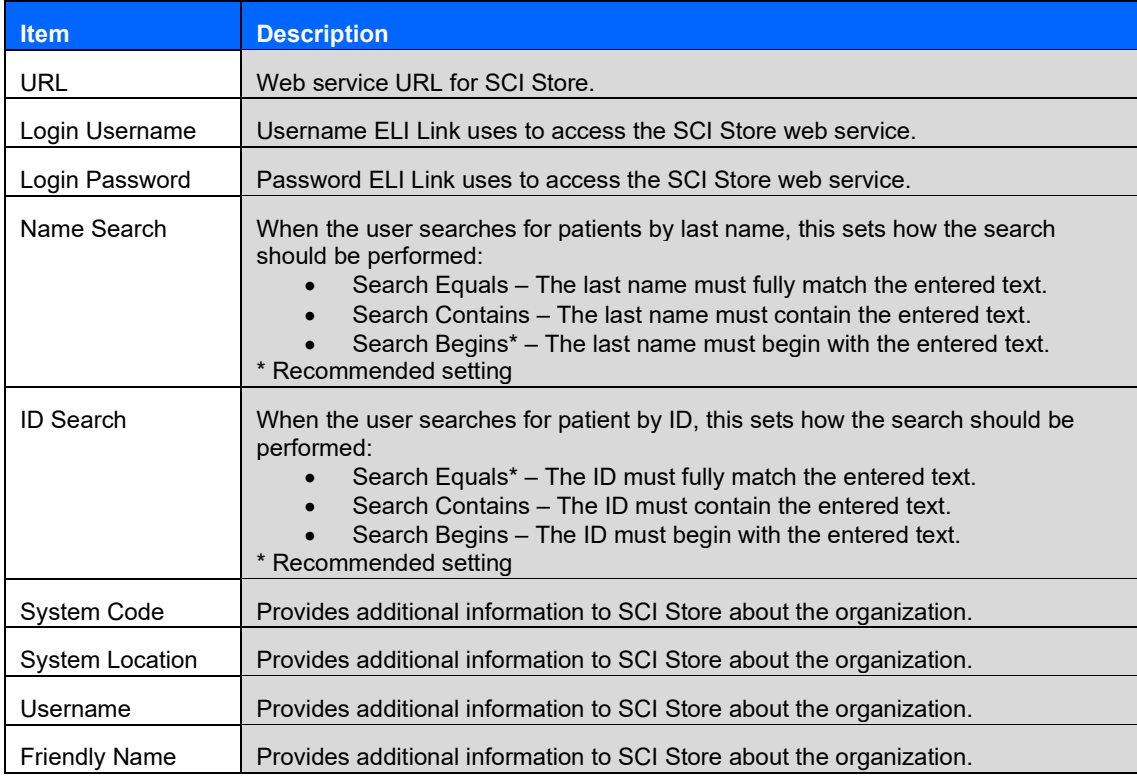

Click the **Echo** button to test the connection.

#### **ORDERS**

### <span id="page-28-0"></span>7.8 Allscripts Orders Download Set

Set the Type to **AllScripts** to retrieve orders from an Allscripts system using the Unity API. Configure the following settings for the Unity connection:

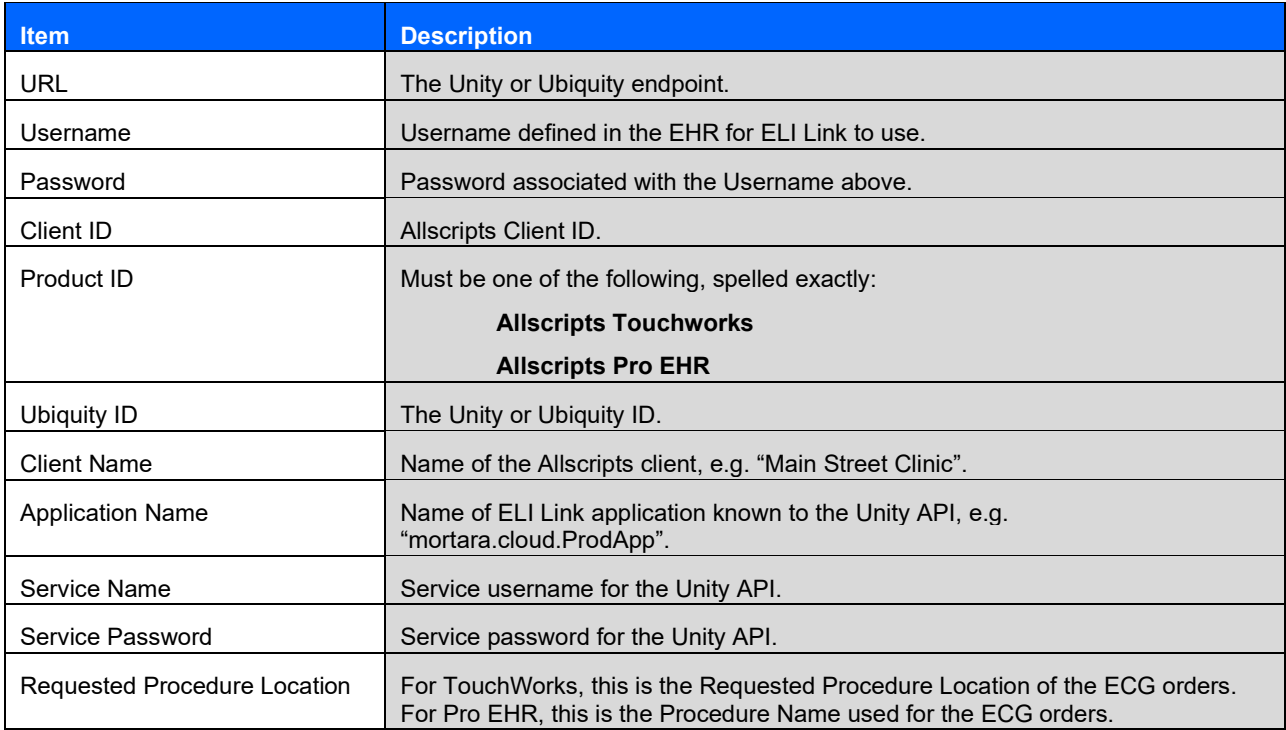

## <span id="page-29-0"></span>8 Patient List

### <span id="page-29-1"></span>8.1 Patient List Tab

Certain devices can store a Patient List in their memory to facilitate quick demographics lookup, even when the device is not connected to the network. When an Organization wants to use this feature, a Patient List source must be configured. Click the **Add** button on the Patient List tab to create a new Patient List Set. Give the set a Name, and select the Type of Patient List source:

• **HL7** – patient demographics are stored in the MDI database populated with HL7 v2 ADT messages from a hospital information system (HIS)

#### <span id="page-29-2"></span>8.2 HL7 Patient List Set

Choose the HL7 type when demographics will be stored in the MDI database and populated from HL7 ADT messages. Configure the HL7 Facility ID (normally from PV1-3-4) to narrow down the set of patients that are in this Patient List. Note, if the MDI database is managing multiple Patient Lists for multiple Organizations and Sites, be sure the Facility ID is set in a way to separate the Patient Lists for each.

## <span id="page-30-0"></span>9 Authentication

#### <span id="page-30-1"></span>9.1 Authentication Tab

Define an Authentication Set to define how device users will be authenticated and authorized to perform tasks on the device. Click the **Add** button to add a new Authentication Set. Select the Type of Authentication Set:

- **Local** uses the LDAP server on the local network for the configured Domain.
- **Allscripts** communicates with Allscripts EHR to authenticate users.

#### <span id="page-30-2"></span>9.2 Local Authentication Set

This uses an LDAP server (e.g. Active Directory) on the local network to authentic device users. When devices in the associated Site are configured to authenticate users, the devices will send the usernames and passwords to ELI Link, and ELI Link will verify them with the domain's LDAP service.

Once a username and password have been verified, ELI Link checks the user's security groups. If the user is a member of a group permitted to be a device Administrator, the device will allow that user to view protected health information (PHI) and make configuration changes on the device. If the user is a member of a group permitted to be a device Technician, the device will allow that user to view PHI, but will not allow any device configuration changes. If the user is not a member of any device Technician or Administrator groups, the user will not be allowed access to any PHI or to make any configuration changes; the user will only be permitted to perform unordered tests with manual demographic entry. If the user a member of multiple groups, he will be granted the most permissions allowed.

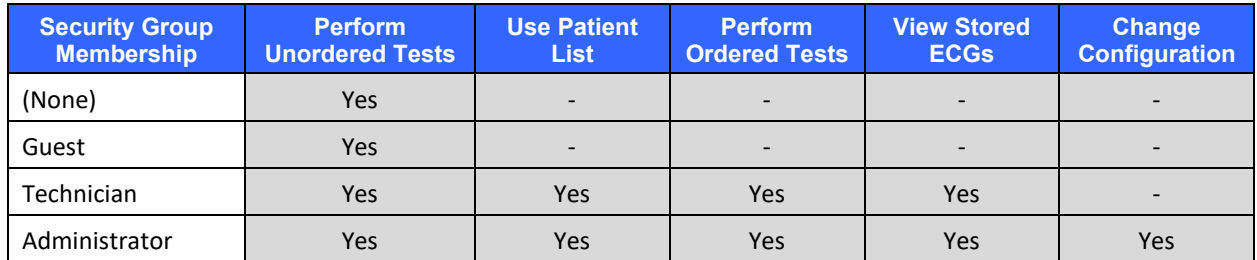

To add a domain security group to one of the device groups, enter the security group into the textbox above the *Add* button, then click **Add**. Note, the domain security groups must be spelled exactly as they are in the domain's directory services. Use the **Edit** and **Delete** buttons to change and remove domain security groups already in the device groups.

*Tip: if you are unsure of the exact security group spellings, a utility like AD Explorer may be helpful. AD Explorer is available from Microsoft's TechNet website[: https://technet.microsoft.com/en-us/sysinternals/adexplorer](https://technet.microsoft.com/en-us/sysinternals/adexplorer)*

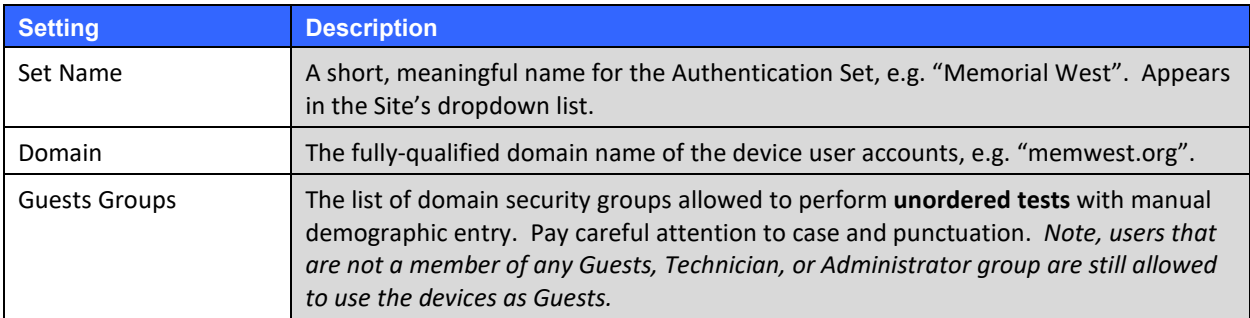

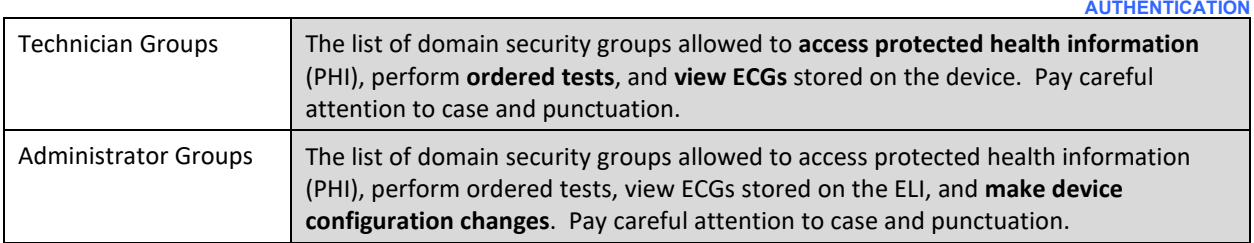

### <span id="page-31-0"></span>9.3 Allscripts Authentication Set

Set the Type to **AllScripts** to authenticate devices users in an Allscripts EHR using the Unity API. Configure the following settings for the Unity connection:

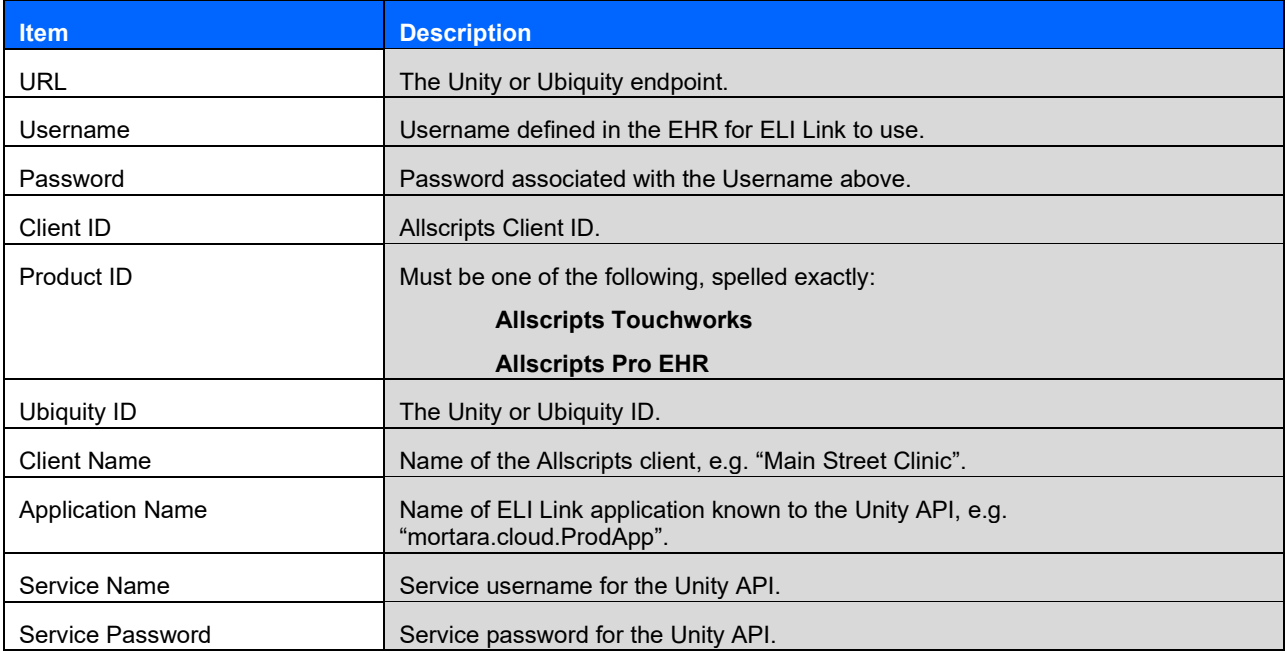

## <span id="page-32-0"></span>10 Custom ID

#### <span id="page-32-1"></span>10.1 Custom ID Tab

A Custom ID is a user-definable set of demographic fields. It is required if the devices in a Site will be retrieving orders. If orders will never be used, a Custom ID is optional and any of the device's built-in ID layouts may be used.

Older-model devices using UNIPRO/UNIPRO32 must download their Custom ID from that same ELI Link that will provide orders and store the ECGs. ELI Link remembers one previous Custom ID layout per Site so it can still decode the untransmitted ECGs; however, when a Site's Custom ID is updated, all previously acquired ECGs should be transmitted before the Custom ID is updated again. UNIPRO and UNIPRO32 ECGs acquired with an old Custom ID, or with a Custom ID obtained from a different ELI Link or E-Scribe™ data management system cannot be fully decoded by ELI Link. ELI Link will be able to transfer the primary demographic fields (last name, patient ID, gender, and age); other fields may not be transferred. UNIPRO64 ECGs, though, can be fully decoded no matter where the Custom ID was obtained.

Custom IDs are defined on the Custom ID Tab. Click the **Add** button to create a new Custom ID layout. Name the Custom ID and put it in the **Set Name** textbox. Next select fields from the list of **Available** fields and move them into the **Current** using the arrow buttons. Add the fields to the Current box in the order that the device user should be prompted for the information when starting a new test.

After the set of fields have been moved into the Current box, select each one and configure the field's maximum length and location in the Print and LCD layouts. The **Print** layout determines how the fields will be printed on a resting ECG. The **LCD** layout determines how the fields appear on the screen of older-model devices that do not manage the onscreen layouts themselves.

- 1. First configure the field's **Max Data Length**. Some fields are a fixed length and cannot be changed. ELI Link will shorten values in orders according to the Max Data Length before it returns them to the device.
- 2. Next, enter the field **Labels**, if any, for the Print and LCD layouts.
- 3. Then use the **Label Col**, **Data Col**, and **Row** arrow buttons to position the Label column, the Data column, and the Row to display the field. Be sure to position the field in both the Print and LCD layouts.

Custom IDs may use up to 12 of the fields listed below, but the following four fields are always required:

- Patient ID Number
- Patient Last Name
- Patient Age
- Patient Gender

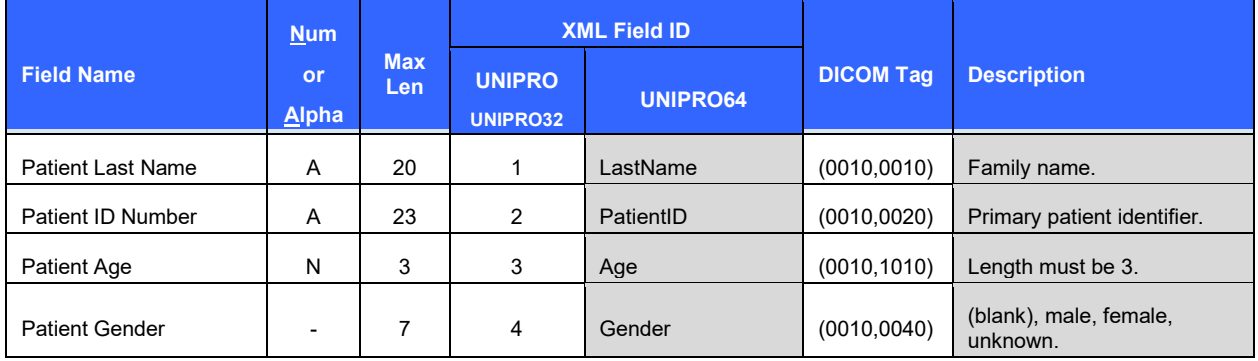

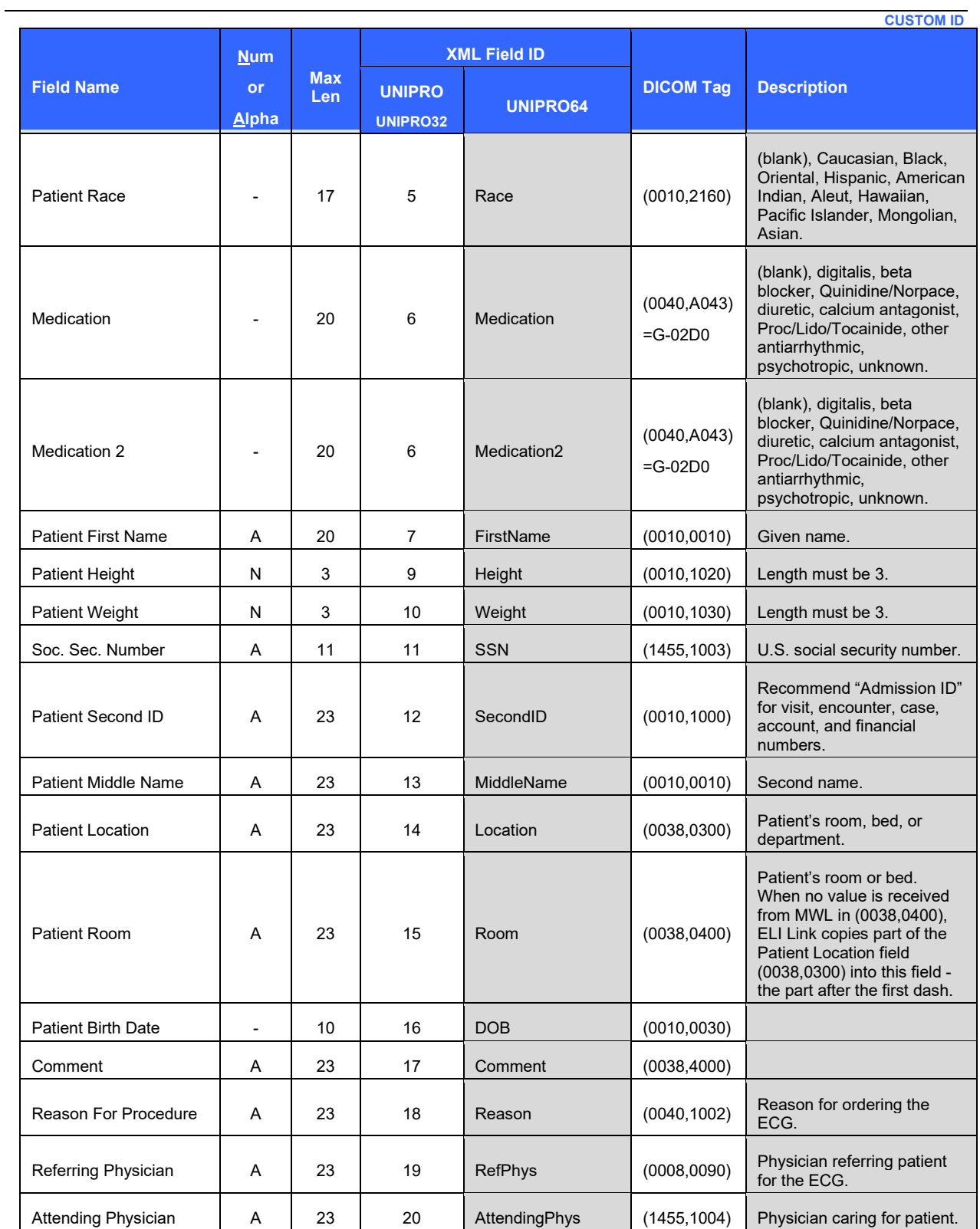

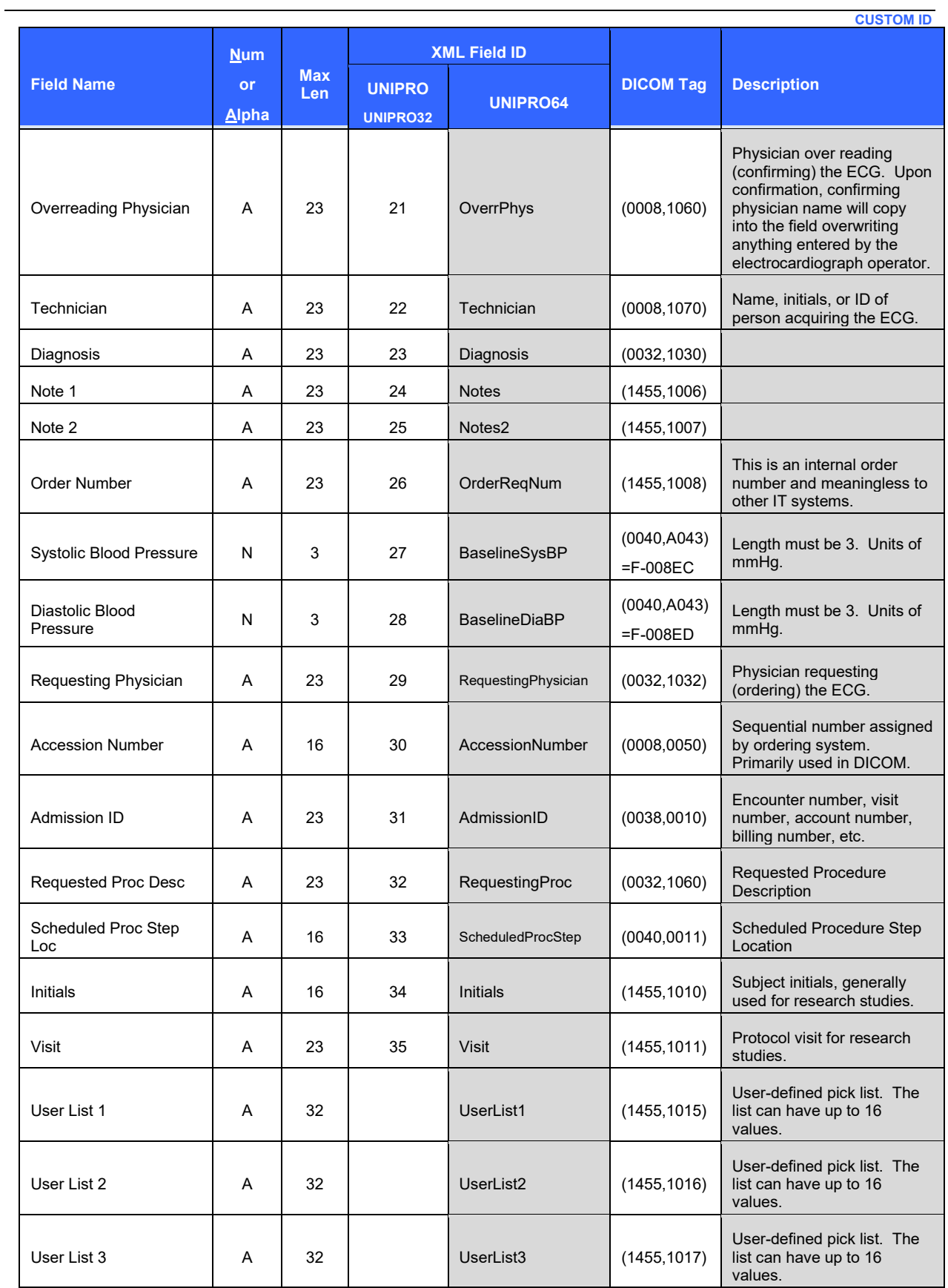

#### <span id="page-35-0"></span>10.2 ELI 280 Custom ID

Because the ELI 280 LCD dimensions are different from other ELI devices, special considerations must be made when creating a Custom ID that will be used by an ELI 280.

The ELI 150c/250c have displays that support a 32 x 10 layout. The ELI 280 has a display that supports a 64 x 5 layout. Both layouts support the same number of cells.

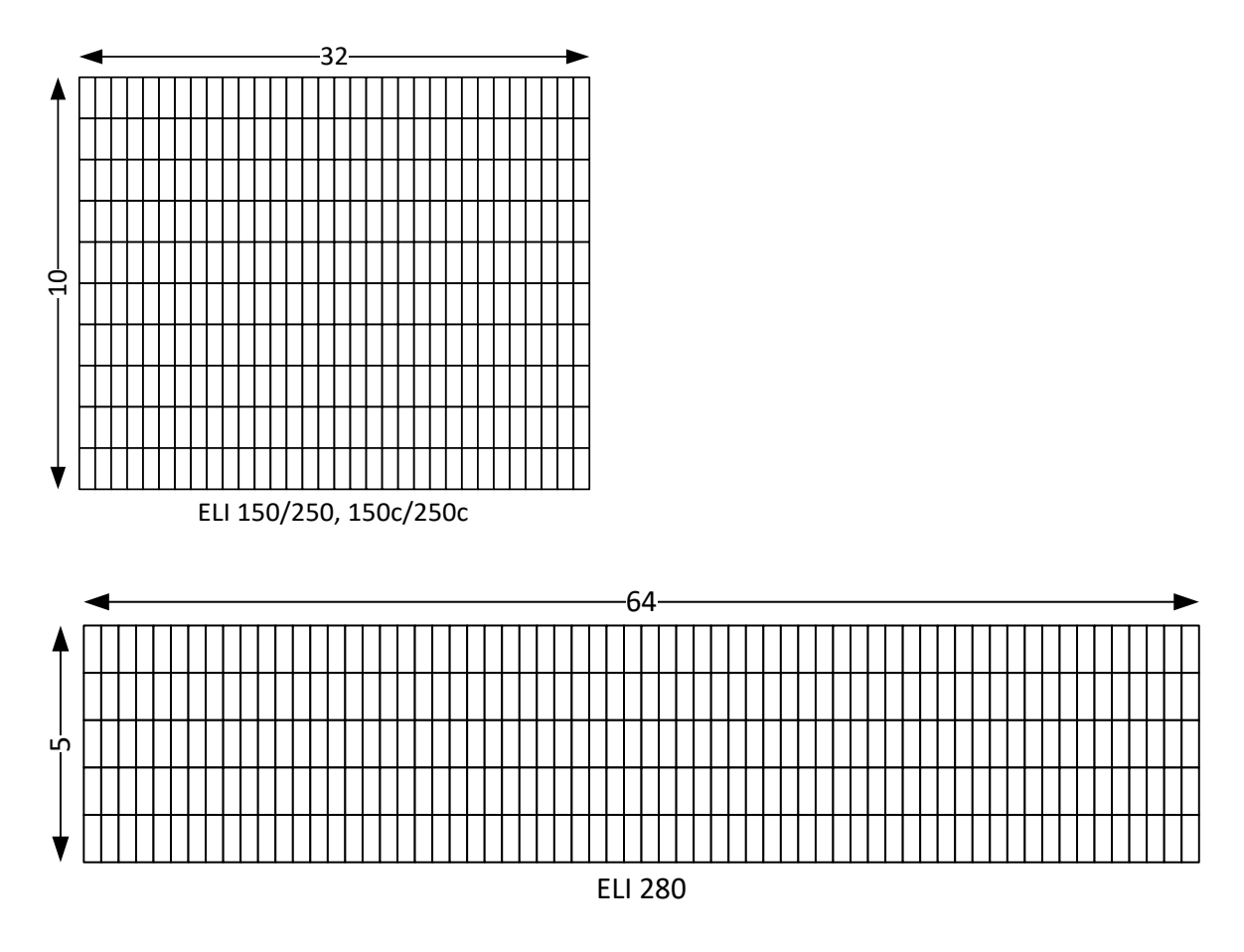

#### <span id="page-36-0"></span>10.3 ELI 280 LCD Layouts

Since the LCD display for the ELI 280 is exactly twice as wide and half as tall, it simply displays the 10 rows of the LCD layout in 2 columns. Rows 0-4 are displayed on the left side; rows 5-9 are displayed on the right side. If rows 0-4 use more than 32 columns they will overlap rows 5-9 when drawn on the display.

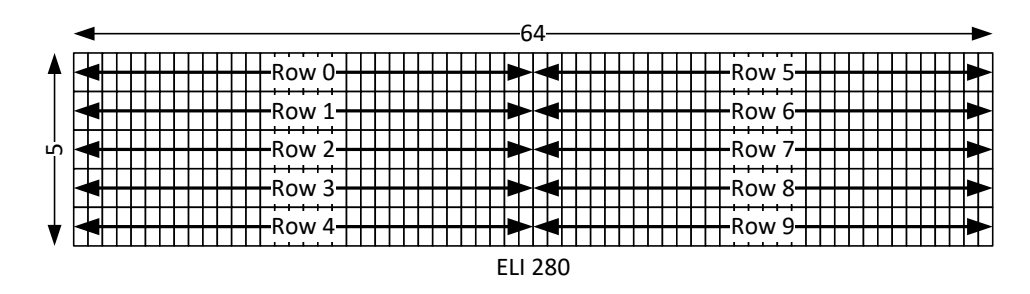

#### <span id="page-36-1"></span>10.4 ELI 280 Age Field

The ELI 280 allows the user to specify Age Units when entering an age, and will always display a Units selection box to the right of the Age data entry box. The Units selection box takes up an additional 8 columns following the 3 columns for the value. When creating the LCD layout in ELI Link, remember to leave 8 blank columns following the age value.

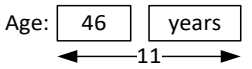

#### <span id="page-36-2"></span>10.5 ELI 280 Date of Birth Field

The ELI 280 uses 3 separate data entry boxes, each with its own label, for entry of the patient's date of birth (DOB). Although ELI Link only shows that 10 columns are used for a DOB value, at least 30 columns (an entire row) must be allocated for the value when creating the LCD layout.

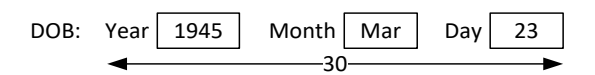

When the DOB is on lines 0-4, the label should be kept as short as possible so as to not spill over into rows 5-9. Start the row to the right of DOB, row (DOB row#  $+ 5$ ), in column (DOB value column# - 3).

In the following example, the DOB is on row 3 and the DOB data field starts in column 5. As such, the DOB row spills over into row 8 (3 + 5). The label for row 8 must, therefore, start at column 2 (5 – 3 = 2).

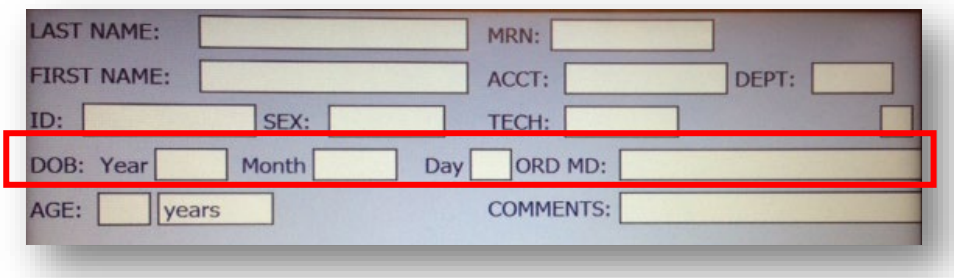

#### <span id="page-37-0"></span>10.6 Pyramis and HeartCentrix Custom Headers

Pyramis and HeartCentrix (HC) use Custom Headers to define a set of demographic fields just like the ELI's use Custom IDs. The field mappings between Pyramis/HC and the ELIs are shown in the table below. The corresponding fields must be defined in both the Pyramis/HC Custom Header as well as the ELI Custom ID for data to flow between them. The "Filled by Orders" column indicates which fields can be populated from Pyramis/HC orders.

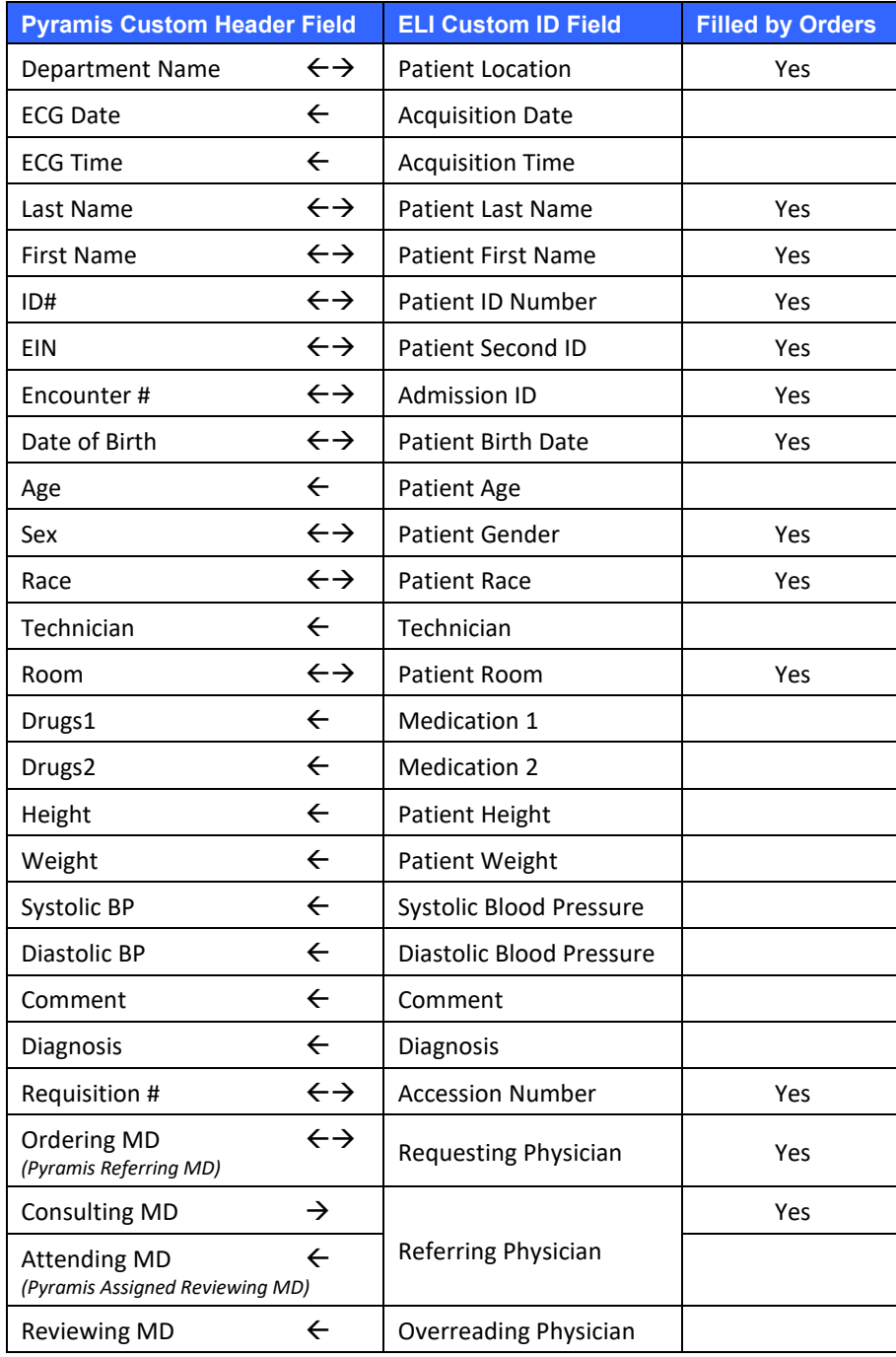

## <span id="page-38-0"></span>11 Query Codes

#### <span id="page-38-1"></span>11.1 Query Codes Tab

When ECG orders workflow is used, devices in a given Site can offer the technician one or more ways of retrieving orders. Later model devices offer convenient sorting and searching functions to assist in quickly finding particular orders within the set of previously downloaded orders. If the devices in the site support these search functions, consider using a single query (e.g., "Get All") that retrieves a broad range of orders covering all the patients within a Site. If the devices in the Site do not support these search functions, consider defining multiple queries that retrieve smaller sets of orders. These queries can be limited to locations within the Site or even orders for specific patients.

Sets of Query Codes are configured on the **Query Codes** Tab. Click the **Add** button to add a new Query Codes Set. Give the Query Codes Set a name so it can be distinguished within ELI Link and associated with Sites. Next select the **Type** of Query Codes set:

- **Local** Each Query Code will be a separate directory within the Site directory that uses this Query Codes Set. XML order files in the directory will be returned to devices requesting orders for that Query Code.
- **Allscripts** Define one Query Code for each Allscripts Orders Download Set. The Query Code can be given any name, but consider naming it according to the Requested Procedure Location in the associated Orders Download Set.
- **DICOM**  Define one Query Code for each type of Modality Worklist to be retrieved.
- **HL7**
- **Pyramis**

Add each query code by clicking the **Add** button. The Query Code will be displayed to the device user, so the name should be meaningful in that context. Older-model ELIs only support 8-character codes. Later-model ELIs support extended query codes up to 23 characters in length. If the Sites using this Query Codes Set have older-model ELIs, limit all the Query Codes to no more than 8 characters. For any ELI Link modes, the **Add** button, for adding query code is disabled, if the current number of query codes reach 50.

#### <span id="page-39-0"></span>11.2 Local Query Codes Set

When using XML files to receive orders, sites and query codes are mapped to individual directories. The ordering system must place the XML files into the corresponding query-code directories. When a device requests orders for a particular query code, ELI Link returns the current contents of the corresponding directory. The directory structure is depicted below. The root of the tree is defined by the Orders Path in the Orders Download Set associated with the Site. Each Site using the same Orders Download Set will have its own directory named with its Site Name. Then within the Site directory there will be a directory named for each Query Code in the Query Codes Set associated with the Site. A directory named "blank" is always created; this is used when a device requests orders without a query code.

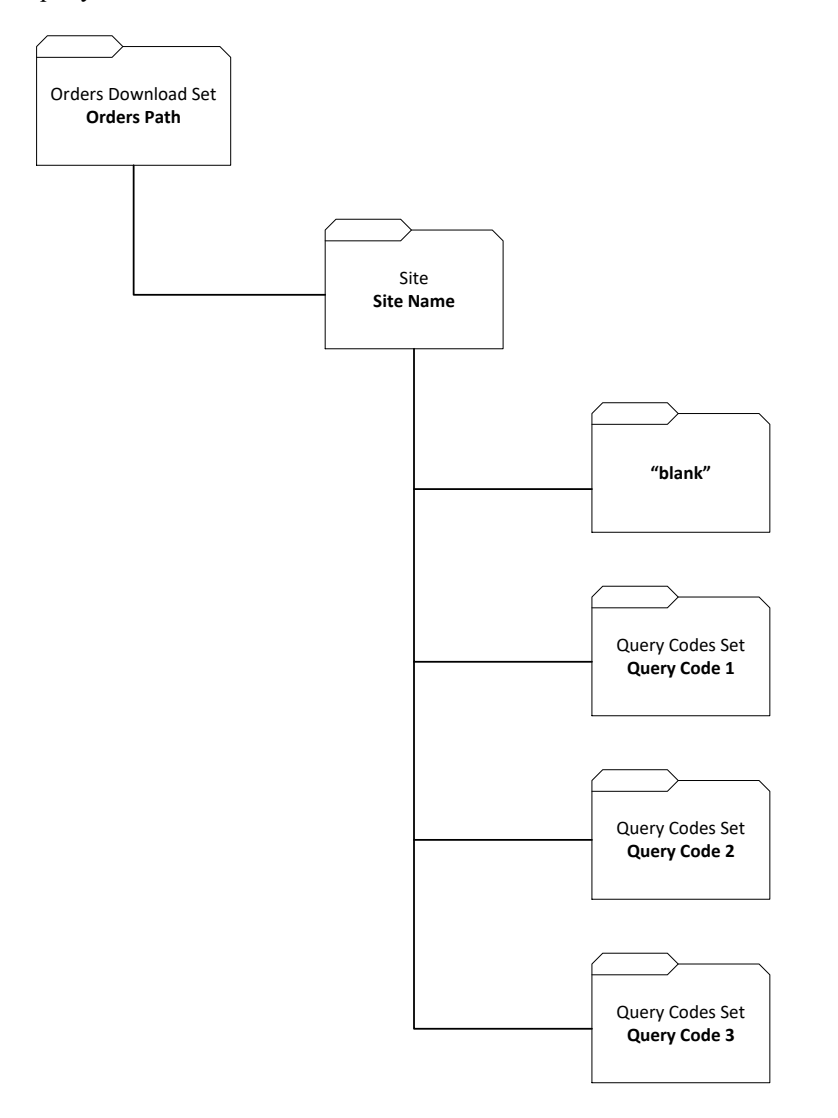

#### <span id="page-40-0"></span>11.3 DICOM Query Codes Set

DICOM Modality Worklist (MWL) offers a lot of flexibility when querying for orders. The following diagram shows three example sites configured with various types of queries. In this example, Memorial Hospital has queries for three care areas of the hospital. Maplewood Clinic has just one query defined to get all orders for that institution. All Saints supports a patient-directed query that looks up orders by patient ID, and another query that gets all orders for the institution.

*NOTE: The DICOM field "Scheduled Procedure Step Location" is usually used for scheduled location. The DICOM MWL queries normally set modality to "ECG," constrain the scheduled date range, and look for Requested Procedure Descriptions matching those used for resting ECG tests (to separate them from stress and Holter ECG tests).*

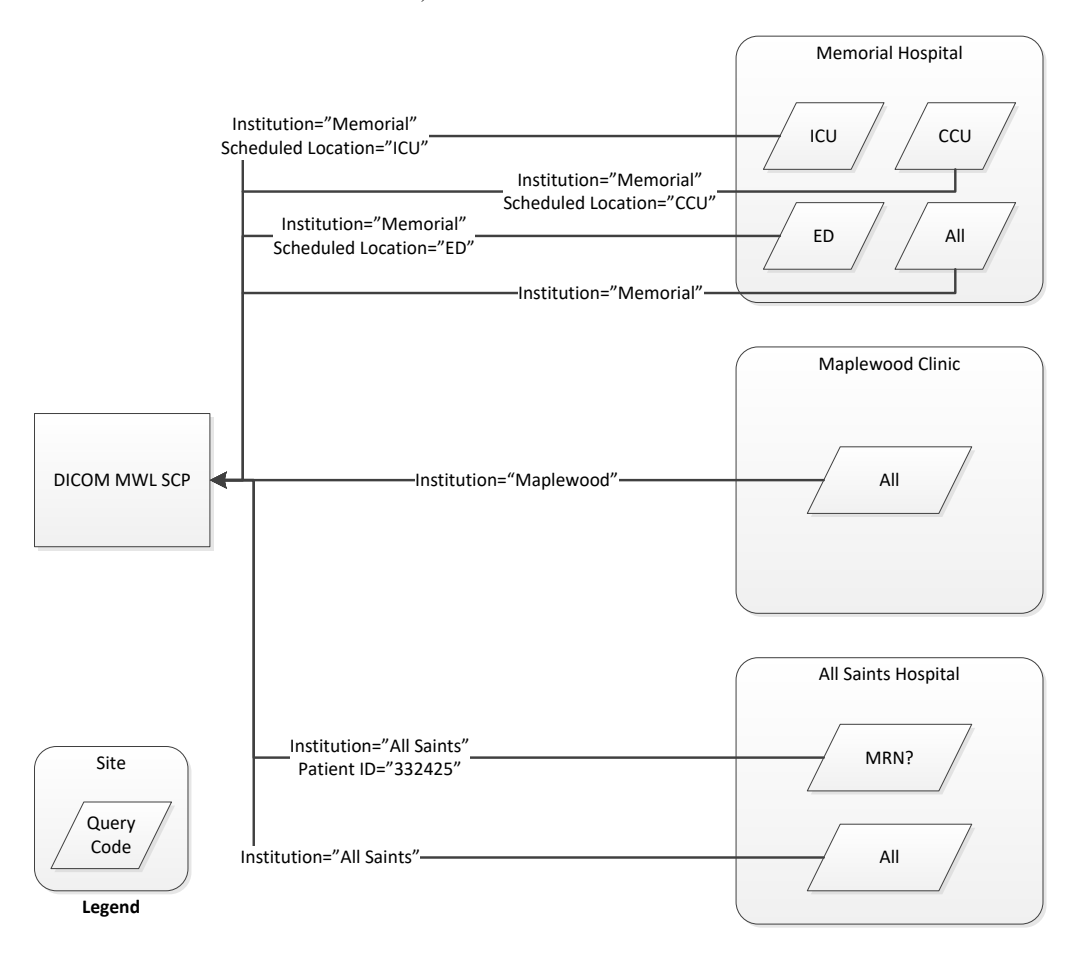

When planning query codes, first decide if a site needs to be able to retrieve orders for specific patients. If so, decide if the orders will be retrieved by patient ID, admission ID, or last name. Name the *first* query code to prompt for the patient-specific information, e.g., "MRN?," "ACCT#?," or "L NAME?" The *second* query code should be "All," and it should retrieve all the orders for that site. If other location-specific queries are needed for the site, define additional query codes for those locations. Use the decision tree below to help guide the process of defining a query code set.

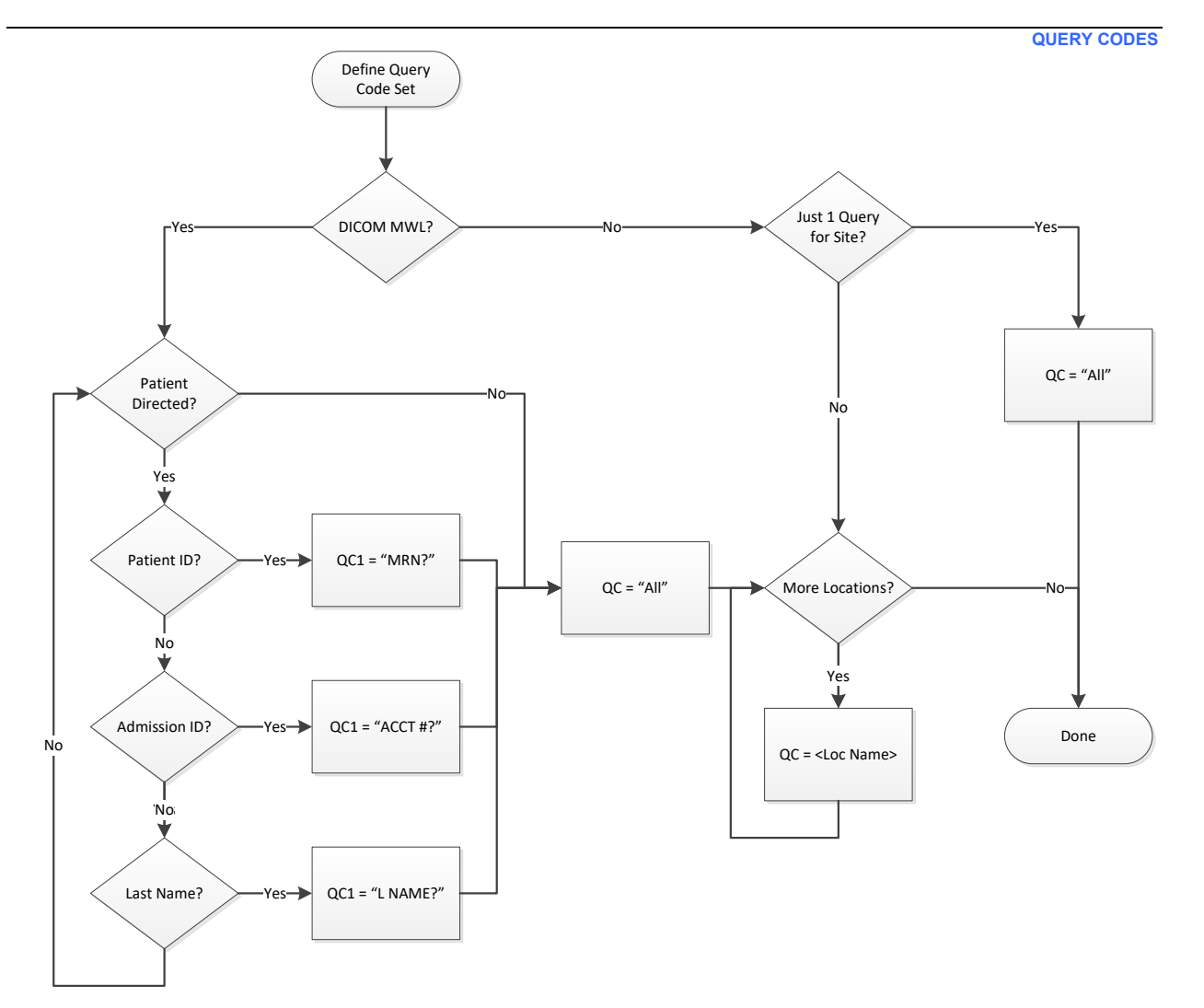

For DICOM, each query code has its own MWL query filter. Select an existing query code from the list and click **Edit**, or click **Add** to add a new query code. The Add/Edit Query Code dialog will display. Name the new Query Code with up to 8 characters for older-model ELI electrocardiographs that do not support Extended Query Codes; use up to 23 characters for newer-model ELI electrocardiographs that do.

If the query code set will include a patient-directed query, the first query code must be used for that. To query by Patient ID, enter the string "<QC>" into the Patient ID field. Name the query code to prompt the ECG technician for the patient information, e.g., "MRN?," or "ID?."

When configuring a query code for a patient-directed query by Admission ID, enter ("0038," "0010") for the user specified tag, and enter "<QC>" for the value. Name the query code to prompt the ECG technician for the patient information, e.g., "ACCT#?," "VISIT#?," or "CASE#?."

Most MWL servers recognize the asterisk (\*) wild card symbol for queries. To query for orders by Patient Name, add the asterisk after the "<QC>" variable in the Patient Name field ("<QC>\*"). This will cause the MWL server to return all orders for patients with last names starting with the text entered on the device. Name the query code to prompt the ECG technician for the patient's last name, e.g., "L NAME?"

The following DICOM Modality Worklist (MWL) fields can be configured for each query code. Enter text into the fields that will be used to filter the query.

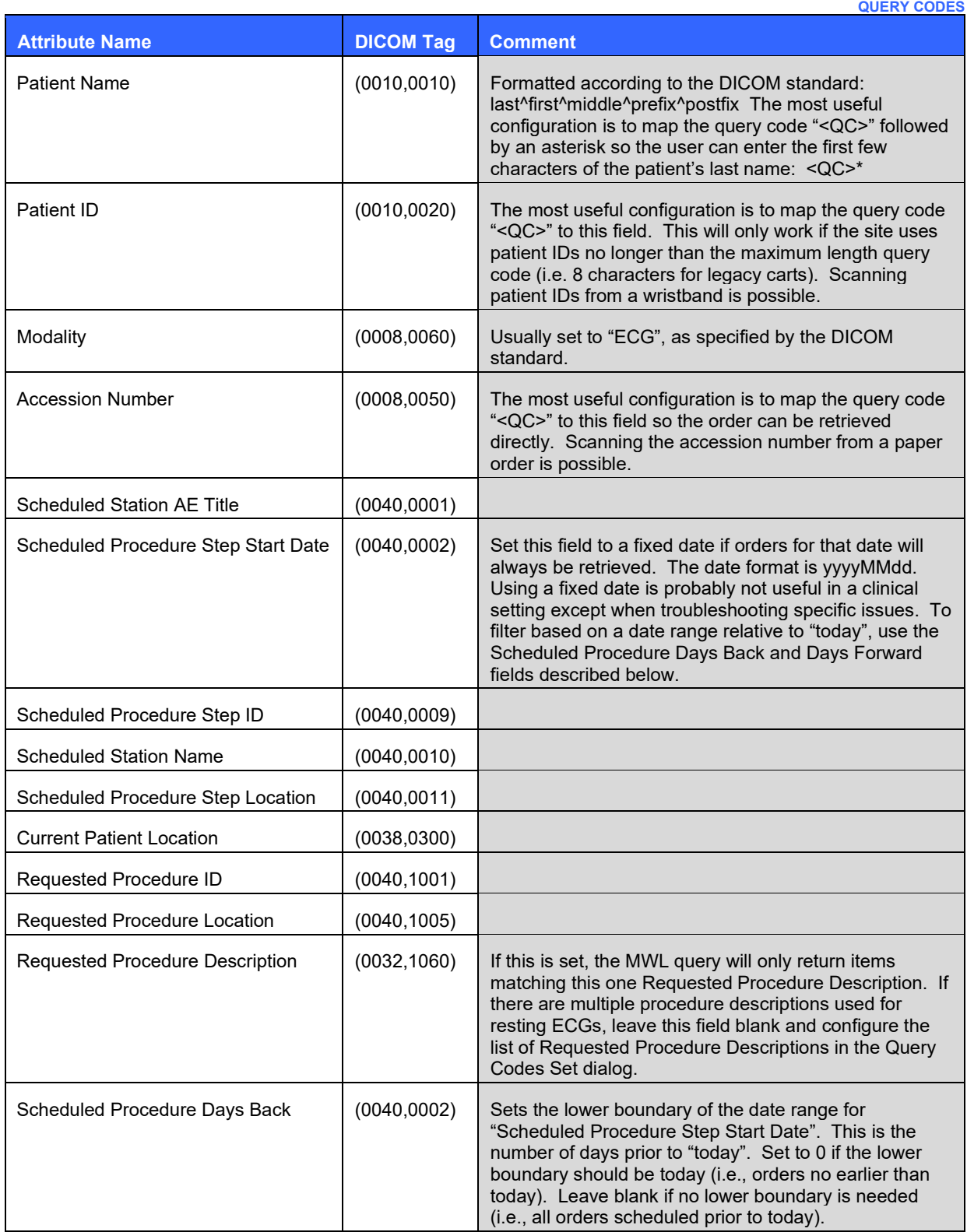

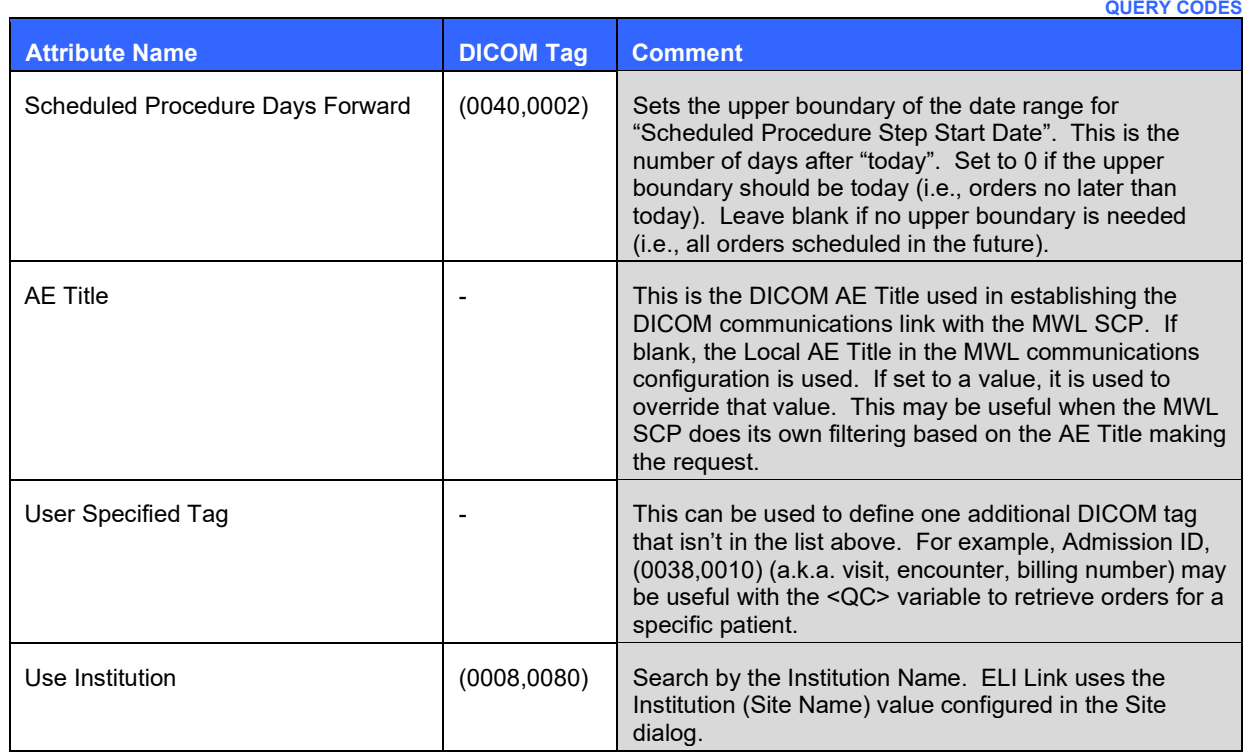

Each query code set shares a list of **Requested Procedure Descriptions**, DICOM tag (0032,1060). ELI Link uses this list of procedure descriptions to filter the MWL query results even further. This is necessary because queries using Modality = "ECG" will likely return all diagnostic ECG orders including resting, stress, and Holter. The primary DICOM tag used to distinguish between the different ECG procedures is the Requested Procedure Description. Use the **Add** and **Delete** buttons on the Edit Query Codes Set dialog to manage the list of procedure descriptions. Each description must be entered exactly as it appears in the DICOM field (case sensitive). (Note, it can be helpful to use the DICOM communication logs to discover the complete set of requested procedure descriptions received by ELI Link.)

#### <span id="page-43-0"></span>11.4 HL7 Query Codes Set

Decide if a "Get All" query code should be defined to get all the orders for the Facility ID defined in the Orders Download set. Then decide if additional query codes for specific **Assigned Patient Locations** (PV1-3-1) within the Site's Facility ID are needed.

Use the **Add**, **Edit**, and **Delete** buttons to define a Query Codes Set. For the "Get All" code, leave the Assigned Patient Location blank. Set **Scheduled Procedure Days Back** and **Forward** to 0 to just get tests scheduled for "today".

#### <span id="page-43-1"></span>11.5 Pyramis Query Codes Set

Set Type to **Pyramis** to define a set of Query Codes so orders can be retrieved from Pyramis or HeartCentrix (HC). The Query Codes must be the **Department Names** as defined in Pyramis/HC. The special Query Code **default** can be defined in the Query Code Set. When "default" is used to retrieve orders, Pyramis/HC will return all "current" orders for the Institution.

### <span id="page-44-0"></span>12 PDF

### <span id="page-44-1"></span>12.1 PDF Tab

PDF layouts are defined on the PDF Tab. Click the **Add** button to define a new layout. Give it a **Set Name** and configure the layout settings. Check **Use Forms** to cause UNIPRO64 ECGs from later-model devices to be exported as fillable PDF forms. When a fillable PDF form is opened in Adobe Reader, the user can edit the demographic fields, measurements, and interpretation. The user can then sign the ECG and save it as a signed document (without the editable fields). This setting does not apply to UNIPRO or UNIPRO32 ECGs.

For **Lead Order,** select **Standard** to put the ECG leads into the standard I, II, III, aVR, aVL, aVF layout. Select **Cabrera** to put the ECG leads into the Carbrera aVL, I, -aVR, II, aVF, III layout. Select **Per Cart** to match the setting of the device at the time the ECG was acquired.

The **Trace Thickness** ranges from 1 (very thin) to 99 (very thick). The values are in units of 100th's of a millimeter, and the default value 20 works best in most cases.

Select the **12-Lead** and **15-lead Layouts** according to the following table. Select the **Rhythm** leads for the 3+1 and 3+3 layouts.

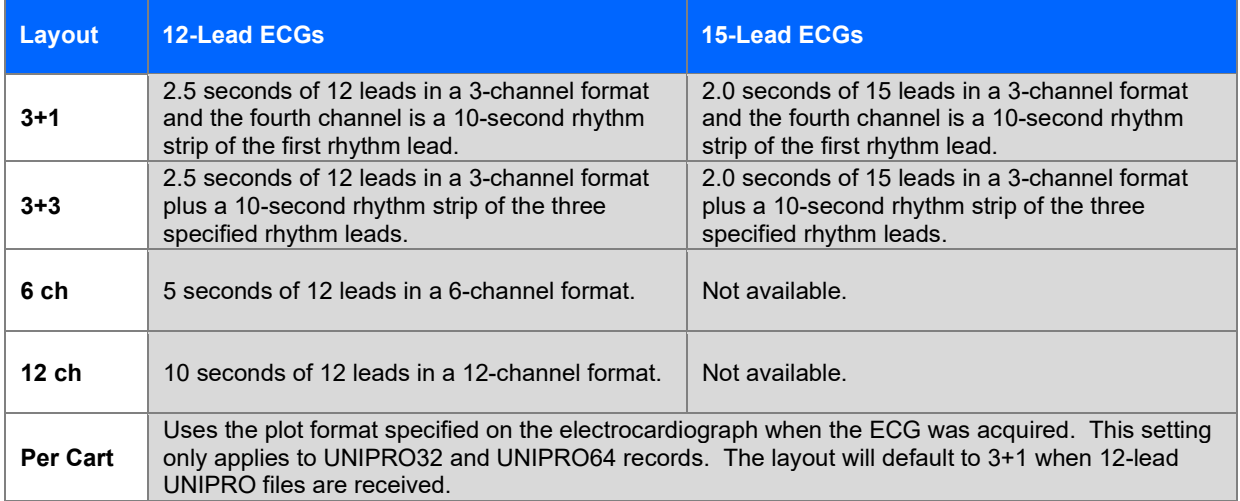

The **Gain** setting defines the plotted waveform amplitude in millimeters per millivolt in the PDF files. 10 mm/mV is the usual setting for gain. The height of the calibration pulse at the beginning of each waveform indicates the scale for 1 millivolt. The paper **Speed** can be set to 25 mm/s or 50 mm/s. The 25 mm/s setting gives a single page report. The 50 mm/s setting gives a 2-page report, but the measurements and interpretation are only included on the first page so a printed report will not look like 2 separate ECG reports. Check **Pace Spike** to include the pace spike channel at the bottom of UNIPRO64 ECGs. This setting does not apply to UNIPRO or UNIPRO32 ECGs.

The waveform **Filter** (also known as print filter, noise filter, display filter, low pass filter, or plot filter) can be set to 300 Hz, 150 Hz, 40 Hz, or Per Cart. 300 Hz setting will not cause any additional filtering of the waveforms because this is the native bandwidth of the waveforms from the ELI devices. The 150 Hz filter will attenuate high-frequency noise above 150 Hz. The 40 Hz filter will attenuate high-frequency noise above 40 Hz. The 40 Hz filter will attenuate the most noise in the plotted waveforms. Per Cart will use the same filter setting that the device was using at the time the ECG was acquired.

*WARNING***:** *When the 40 Hz filter is used, the frequency response requirement for diagnostic ECG equipment cannot be met. The 40 Hz filter significantly reduces high-frequency components of the ECG and pacemaker spike amplitudes, and is recommended only if high-frequency noise cannot be reduced by proper procedures.*

Specify **Weight Units** and **Height Units**, or use **Per Cart** to use the same units that were used on the device. In the case of Per Cart, UNIPRO ECGs will default to pounds and inches. Specify the Date Format to use for the ECG acquisition date and the patient's birth date. Examples:

 $DD-Mon-YYYY = 17-Feb-2009$  $DD. MM. YYYY = 17.02.2009$  $MM/DD/YYYY = 02/17/2009$ 

Specify the **Time Format** to use for the ECG acquisition time. Examples:

12 Hour = 2:35:09 PM  $24$  Hour =  $14:35:09$ 

The **Grid Settings** define the type and color of the grid in the PDF files. The grid may be excluded by selecting None, or it may be included as 1mm or 5mm. The default grid color is light pink, but may be changed by clicking **Select Color…**. Clicking **Default Color** resets the grid color back to the default.

Check **Hide Interpretation** if the PDF should not include the device's automatic interpretation. Check the optional measurements to include them with the rest of the global measurements:

**Avg RR** = average RR interval **QTcB** = QT corrected using the Bazett formula  $(RR[s])^{1/2}$  $QTcB = -\frac{QT}{2}$ 

**QTcF** = QT corrected using the Fredericia formula  $(RR[s])^{1/3}$  $QTcF = -\frac{QT}{2}$ 

## <span id="page-46-0"></span>13 Rhythm PDF

#### <span id="page-46-1"></span>13.1 Rhythm PDF Tab

Rhythm PDF layouts are defined on the Rhythm PDF Tab. Click the **Add** button to define a new layout. Give it a **Set Name** and configure the layout settings.

For Lead Order, select Standard to put the ECG leads into the standard I, II, III, aVR, aVL, aVF layout. Select **Cabrera** to put the ECG leads into the Carbrera aVL, I, -aVR, II, aVF, III layout. Select **Per Cart** to match the setting of the device at the time the ECG was acquired.

The **Trace Thickness** ranges from 1 (very thin) to 99 (very thick). The values are in units of 100th's of a millimeter, and the default value 20 works best in most cases.

**Note**, there is no 12-Lead and 15-lead layout selection in the **Rhythm PDF** tab

The **Gain** setting defines the plotted waveform amplitude in millimeters per millivolt in the PDF files. 10 mm/mV is the usual setting for gain. The height of the calibration pulse at the beginning of each waveform indicates the scale for 1 millivolt. Select Per Cart to match the setting of the device at the time the ECG was acquired.

The paper **Speed** can be set to 25 mm/s or 50 mm/s. The 25 mm/s setting gives a single page report. The 50 mm/s setting gives a 2-page report, but the measurements and interpretation are only included on the first page so a printed report will not look like 2 separate ECG reports. Select Per Cart to match the setting of the device at the time the ECG was acquired.

The waveform **Filter** (also known as print filter, noise filter, display filter, low pass filter, or plot filter) can be set to 300 Hz, 150 Hz, 40 Hz, or Per Cart. 300 Hz setting will not cause any additional filtering of the waveforms because this is the native bandwidth of the waveforms from the ELI devices. The 150 Hz filter will attenuate high-frequency noise above 150 Hz. The 40 Hz filter will attenuate high-frequency noise above 40 Hz. The 40 Hz filter will attenuate the most noise in the plotted waveforms. Per Cart will use the same filter setting that the device was using at the time the ECG was acquired.

## <span id="page-47-0"></span>14 Patient Demographics Query (PDQ)

#### <span id="page-47-1"></span>14.1 Patient Demographics Query Tab

Patient Demographics Query (PDQ) configuration is defined in the Patient Demographics Query Tab. Click the **Add** button to define a new PDQ set. Give it a **Set Name** and configure the settings.

Select the **Type** from the dropdown, currently only one type PDQ\_Mirth\_MLLP is supported.

Upon selecting the Type, additional settings will be displayed. In case of type PDQ\_Mirth\_MLLP, the additional settings are the **Host Name or IP Address** and **Port Number**. Enter the information for the Mirth Server that is going to communicate with Patient Administration Server for demographic query.

The diagram below demonstrates the communication between various systems and devices to support Patient Demographics query:

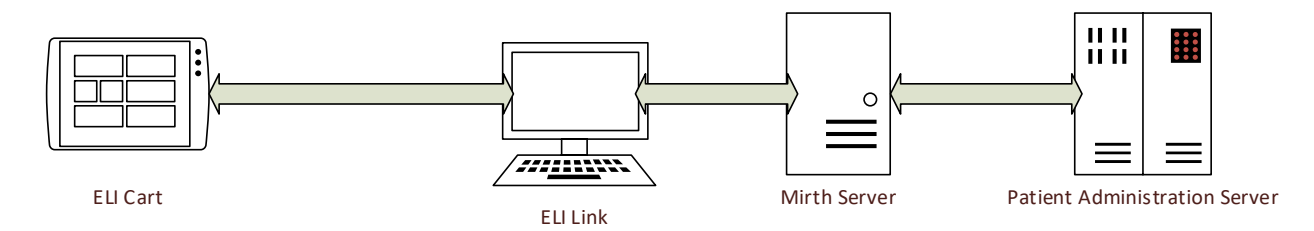

The ELI Cart sends a demographic query request to ELI Link application that in turn sends the request over TCP/IP to Mirth. Mirth then communicates with Patient Administration Server using HL7 and passes on the response back to ELI Link that then sends the information back to the ELI Cart.

## <span id="page-48-0"></span>15 Device Configuration

#### <span id="page-48-1"></span>15.1 Configuring Devices to Communicate with ELI Link

Refer to the ELI user manual for instructions on how to configure the ELI electrocardiographs to communicate with ELI Link. Pay close attention to the following settings:

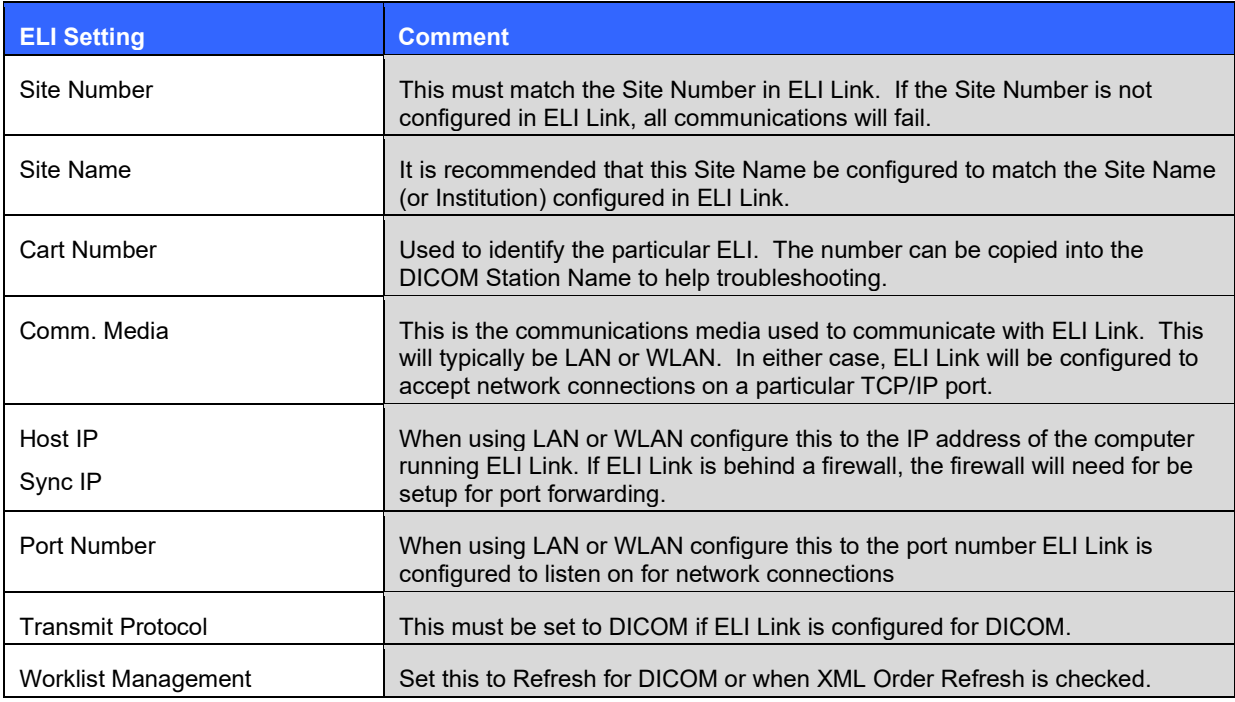

*NOTE: If a firewall is running on the ELI Link computer, ensure the configured TCP/IP port number is open and allows incoming connections from the ELI electrocardiographs.*

#### <span id="page-48-2"></span>15.2 Download Custom ID

After configuring the ELI electrocardiograph to communicate with ELI Link, use the **Custom ID Download** function on the electrocardiograph to retrieve the Custom ID and query code set from ELI Link.

#### <span id="page-48-3"></span>15.3 Download MWL or Orders

When using orders workflow, use the **Modality Worklist** or **Orders Download** function on the ELI electrocardiograph. The ELI will prompt for the query code to use for the orders download. Select the appropriate query code or enter patient-specific information when using a patient-directed query.

#### <span id="page-48-4"></span>15.4 Transmitting ECGs

When one or more new ECGs have been acquired, use the ELI electrocardiograph's **SYNC** or **XMT** function to transmit the ECG(s) to ELI Link. ELI Link will return a success/failure message back to the ELI so the ECG technician knows the ECG was exported and stored.

**DEVICE CONFIGURATION**

*NOTE: If ELI Link is configured to send HL7 results messages, a successful status will be returned to the ELI even though the HL7 result message has not yet been sent. It is important to monitor the HL7 interface to verify results messages are being sent successfully.* 

## <span id="page-50-0"></span>16 EMIS Configuration

#### <span id="page-50-1"></span>16.1 EMIS Patient Query and ECG Storage

ECGs are stored in EMIS as they are transmitted to ELI Link. Storage will fail if the patient ID does not match a known patient in EMIS. As such, it is strongly recommended to download patient demographics from EMIS *before* acquiring each ECG.

Downloading patient demographics is done by using the ELI's **Download Orders** feature. Although EMIS does not provide actual ECG orders, the ELI devices and ELI Link use the orders download feature to retrieve patient demographics from EMIS. The user will not pick from a list of query codes, but will enter something about the patient as the query code. EMIS will do its best to find patients matching the string entered by the user, and ELI Link will return a list of matching patients back to the ELI. The user will pick from the list of patients and load the proper demographics before acquiring and storing the ECG.

Some ELI models and configurations only allow 8 characters to be entered for the query code, and this potentially limits the types of queries the user can make. At the time this manual was created, the ELI 280 limits the query code length when it is in the UNIPRO32 and DICOM32 modes. It must be in the DICOM32ext mode before it will accept longer query codes (up to 23 characters). The ELI 150c and ELI 250c v2.0 and later will accept long query codes in both the UNIPRO and DICOM modes.

Below are the steps to follow for acquiring an ECG with EMIS:

- 1. Go to **Download Orders** or **Download MWL**.
- 2. Enter a **query code**. The query code must be something that identifies the patient:
	- a. The patient's **ID** used to organize his records in EMIS (the *EMIS No.*).
	- b. The first part of the patient's **last name** (e.g., "Brow" for *John Brown*).
	- c. The first parts of the patient's **first and last names** separated by a space (e.g., "J Brown" for *John Brown)*.
	- d. The patient's **date of birth** entered as DD/MM/YYYY (e.g., "18/07/1956" for the 18th of July, 1956).
	- e. The patient's **phone number**. Use numbers only without spaces or other special characters.
	- f. Part of the patient's **address** like street name, town, or postal code.
- 3. Make the query and view the returned patients. If no patients are returned, try entering a different piece of information about the patient.
- 4. Start a **new ECG** and select the patient's demographics from the list of "orders" previously downloaded. If you cannot find the correct patient demographics, simply enter them using the ELI's keyboard, and take care to enter the EMIS patient ID/No. correctly.
- 5. Verify the demographics and **perform the test**.
- 6. **Transmit** the ECG. The ECG will be stored in EMIS with the rest of the patient's records.

## <span id="page-51-0"></span>17 Troubleshooting Tips

There are a number of tools and techniques available for troubleshooting ELI electrocardiographs and ELI Link communications.

#### <span id="page-51-1"></span>17.1 DICOM Connections

There are several communications links to verify during troubleshooting. Refer to the diagram below identifying each link to be verified.

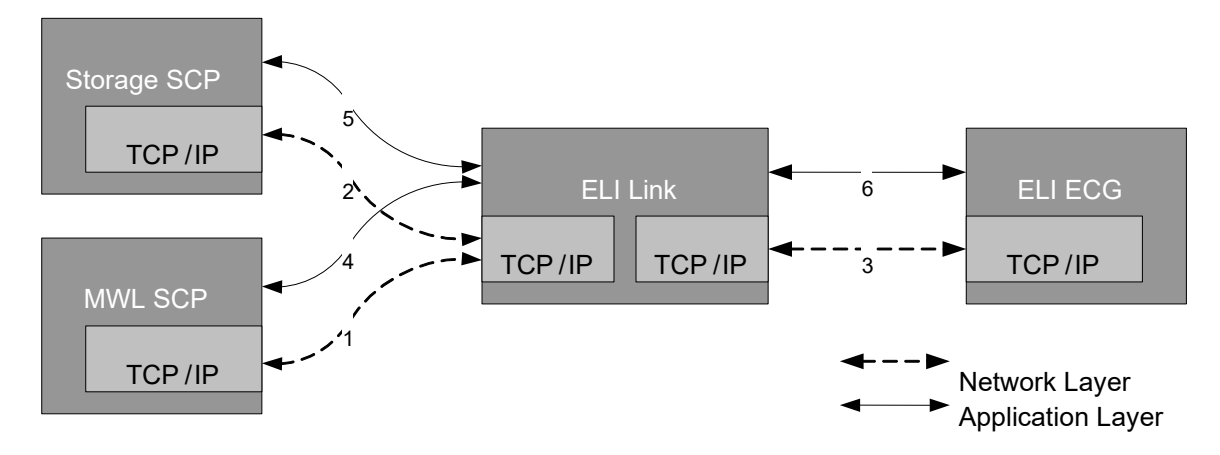

- 1. TCP/IP networking between the ELI Link and MWL SCP server. In a command window, use the tools **ping** and **tracert**. Use the name or IP address of the MWL SCP host configured in ELI Link. Verify network communications are working between the two computers.
- 2. TCP/IP networking between the ELI Link and Storage SCP server. In a command window, use the tools **ping** and **tracert**. Use the name or IP address of the Storage SCP host configured in ELI Link. Verify network communications are working between the two computers.
- 3. TCP/IP networking between the ELI Link and the ELI electrocardiograph. As the electrocardiograph does not have a low-level network diagnostic, this link can not be easily verified independently of the application-level link 6. If diagnosing a LAN connection to an ELI configured with a static IP address, a **ping** from the ELI Link computer to the ELI may be possible.
- 4. Application-level link between ELI Link and MWL SCP. Use the **Echo** button in the DICOM configuration screen of ELI Link to check that both applications are configured to communicate with each other.
- 5. Application-level link between ELI Link and Storage SCP. Use the **Echo** button in the DICOM configuration screen of ELI Link to check that both applications are configured to communicate with each other.
- 6. Application-level link between ELI Link and the ELI electrocardiograph. Initiate a simple communication from the electrocardiograph, like a **Custom ID Download**, to verify both applications are communicating correctly.

#### <span id="page-51-2"></span>17.2 ELI Link Service Log Files

The ELI Link service logs events and errors to files in **C:\ProgramData\Mortara Instrument Inc\ELI Link\Log Files** folder. There is a text file for every day of the month. The files are named "LogDD.txt" where DD is the 2-digit day of the month. A day's log file is overwritten on that same day one month later. These files are the most detailed.

### <span id="page-52-0"></span>17.3 ELI Link Configuration Log Files

The ELI Link configuration utility writes to separate files in the same **C:\ProgramData\Mortara Instrument Inc\ELI Link\Log Files** folder. There is a text file for every day of the month. The files are named "DlgLogDD.txt" where DD is the 2-digit day of the month. A day's log file is overwritten on that same day one month later.

#### <span id="page-52-1"></span>17.4 ELI Link Transaction Log Files

ELI Link logs events and transactions to files in the **C:\ProgramData\Mortara Instrument Inc\ELI Link\Event Files** folder. There is a text file for every day of the month. The files are named "EventsDD.txt" where DD is the 2-digit day of the month. A day's log file is overwritten on that same day one month later. These files only contain one line of text per event or transaction. They can be used to get a quick view of all the events and transactions processed by ELI Link.

The **Logs** tab can be used to view the transactions. Up to 5000 transaction logs entries can be displayed in the user interface, however the transactions can be filtered by checking the **Range?** box, specifying a date range and clicking the **Search** button. In addition to the date range, the transaction logs can also be filtered by selecting an **Attribute** and a corresponding value (selection or free text, based on the attribute type).

Clicking on the column header, corresponding to an attribute of the transaction logs, results in the sorting of displayed transaction logs in an ascending or descending order of the selected attribute value.

#### <span id="page-52-2"></span>17.5 DICOM Log Files

The DICOM communications library (Merge) used by ELI Link has its own log. Modify the file C:\ProgramData\Mortara Instrument Inc\ELI Link\**Merge.ini** to turn logging on. Remove the comment symbol, #, in front of the last lines of the file to turn on the various levels of logging. There are comments in the file to indicate what is logged at each level. Messages will be logged into the file C:\ProgramData\Mortara Instrument Inc\ELI Link\**merge.log**. When changes are made to the merge.ini file, the ELI Link service and configuration utility must be restarted before the changes take affect:

- 1. **Stop** the ELI Link service using the systray icon context menu (right click on ELI Link icon in the systray).
- 2. **Exit** the configuration utility using the context menu again.
- 3. Restart the configuration utility using **All Programs -> ELI Link -> Configure service**.
- 4. Restart the ELI Link service using the context menu of the systray icon.

The Merge library uses an environment variable called **MERGE\_INI**. If there is some question where Merge is looking for its INI and DLL files, check this variable. If it is not set, Merge will use a default search path (e.g., current working folder, system32, etc.).

#### <span id="page-53-0"></span>17.6 Error Messages

- 1. (XML Only) Stopping because no export folders are specified. Run configuration utility and specify at least one export folder.
- 2. Stopping because no serial port, network port, modem or input directory is specified. Run configuration utility and specify at least one communication option.
- 3. MonitorPort: invalid serial port id: XX.
- 4. MonitorPort: serial port already active: XX.
- 5. MonitorPort: invalid modem port id: XX.
- 6. MonitorPort: modem port already active: XX.
- 7. MonitorPort: invalid network port id: XX.
- 8. MonitorPort: network port already active: XX.
- 9. MC Register Application returned XX with C-STORE ApplicationID = XX, Local AE = XX.
- 10. TerminatePort: invalid port id: XX.
- 11. TerminatePort: port not active: XX.
- 12. PortStatus: invalid port id: XX.
- 13. Port XX would not terminate.
- 14. TerminatePort: invalid modem port id: XX.
- 15. TerminatePort: modem port not active: XX.
- 16. PortStatus: invalid modem port id: XX.
- 17. Modem port XX would not terminate.
- 18. TerminatePort: invalid network port id: XX.
- 19. TerminatePort: network port not active: XX.
- 20. PortStatus: invalid network port id: XX.
- 21. Network port XX would not terminate.
- 22. RecordTransmission failed Record->NumberOfBytes = XX, Record->Record = XX.
- 23. RecordTransmission failed DecodeUnipro failure.
- 24. RecordTransmission DecompressUnipro failed.
- 25. RecordTransmission DeriveUnipro failed.
- 26. RecordTransmission failed Files must be 1000s/s.
- 27. C\_STORE\_main returned 1. (C-Store failed).
- 28. RecordTransmission SavePatientData failed. (Results file creation failed)
- 29. Failed to export ELI file: XX.
- 30. Failed to export PDF file: XX.
- 31. Failed to export XML MI file: XX.
- 32. Failed to export XML-ALT file: XX.
- 33. Failed to export XML FDA file: XX.
- 34. RequestsRetrievalXML did not find matching site number  $=$  XX.
- 35. RequestsRetrievalXML 0 files in XX.
- 36. RequestsRetrievalXML unable to open XX.
- 37. RequestsRetrievalXML XML Order Import Folder not specified.
- 38. C\_FIND\_main returned XX.  $XX = -1$ : Failure, else  $XX =$  Number of orders.
- 39. Field XX exceeds max length (XX), changed from XX to XX.
- 40. ReadFormats unable to open reading XX.
- 41. ReadFormatFields unable to open XX.
- 42. ReadLcdFormats unable to open XX.
- 43. ReadLcdFormatFields unable to open XX.
- 44. WriteFormatFields unable to open XX.
- 45. Could not open XX.
- 46. WriteMWLConfig could not open XX.
- 47. ReadConfiguration() Unable to open XX.

#### <span id="page-54-0"></span>17.7 DICOM Error Messages

- 1. OrderMatch last name compare failed: Order XX Last Name: XX File Last Name: XX.
- 2. OrderMatch first name compare failed: Order XX First Name: XX File First Name: XX.
- 3. OrderMatch ID compare failed: Order XX ID: XX File ID: XX.
- 4. OrderMatch DOB compare failed: Order XX DOB: XX File DOB: XX.
- 5. OrderMatch Sex compare failed: Order XX Sex: XX File Sex: XX.
- 6. WriteOrderID unable to open XX.
- 7. ReadOrderID unable to open XX.
- 8. CanAppend database failed OrderID = XX.
- 9. CanUpdate database failed OrderID =  $XX$ .
- 10. UpdateOrderStatusInDB CanUpdate database failed OrderID = XX.
- 11. C\_FIND\_main MC\_Open\_Association MWL\_Filter.ApplicationID XX, Remote AE XX, Port XX, Remote Host XX returned XX.

#### <span id="page-54-1"></span>17.8 DICOM Error Codes

- 1. MC\_NORMAL\_COMPLETION
- 4000. MC\_ALREADY\_REGISTERED
- 4001. MC\_ASSOCIATION\_ABORTED
- 4002. MC\_ASSOCIATION\_CLOSED
- 4003. MC\_ASSOCIATION\_REJECTED
- 4004. MC ATTRIBUTE HAS VALUES
- 4005. MC\_BUFFER\_TOO\_SMALL
- 4006. MC\_CALLBACK\_CANNOT\_COMPLY
- 4007. MC\_CALLBACK\_DATA\_SIZE\_NEGATIVE
- 4008. MC\_CALLBACK\_DATA\_SIZE\_UNEVEN
- 4009. MC\_CALLBACK\_PARM\_ERROR
- 4010. MC\_CALLBACK\_REGISTERED
- 4011. MC\_CANNOT\_COMPLY
- 4012. MC\_CANT\_ACCESS\_PROFILE
- 4013. MC\_CONFIG\_INFO\_ERROR
- 4014. MC\_CONFIG\_INFO\_MISSING
- 4015. MC\_DDFILE\_ERROR
- 4016. MC\_DOES\_NOT\_VALIDATE
- 4017. MC\_EMPTY\_VALUE
- 4018. MC\_END\_OF\_DATA
- 4019. MC\_EXT\_INFO\_UNAVAILABLE
- 4020. MC\_FOUND
- 4021. MC FUNCTION UNAVAILABLE
- 4022. MC\_INCOMPATIBLE\_VR
- 4023. MC\_INCOMPATIBLE\_VALUE
- 4024. MC\_INVALID\_APPLICATION\_ID
- 4025. MC\_INVALID\_APPLICATION\_TITLE
- 4026. MC\_INVALID\_ASSOC\_ID
- 4027. MC\_INVALID\_CHARS\_IN\_VALUE
- 4028. MC\_INVALID\_COMMAND
- 4029. MC\_INVALID\_DATA\_TYPE

**TROUBLESHOOTING TIPS**

4030. MC\_END\_OF\_LIST 4031. MC\_INVALID\_GROUP 4032. MC\_INVALID\_HOST\_NAME 4033. MC\_INVALID\_ITEM\_ID 4034. MC\_INVALID\_LENGTH\_FOR\_TITLE 4035. MC\_INVALID\_LENGTH\_FOR\_VR 4036. MC\_INVALID\_LICENSE 4037. MC\_INVALID\_MESSAGE\_ID 4038. MC\_INVALID\_MESSAGE\_RECEIVED 4039. MC\_INVALID\_PARAMETER\_NAME 4040. MC\_INVALID\_PORT\_NUMBER 4041. MC\_INVALID\_PRIVATE\_CODE 4042. MC\_INVALID\_SERVICE\_LIST\_NAME 4043. MC\_INVALID\_TAG 4044. MC\_INVALID\_TRANSFER\_SYNTAX 4045. MC\_INVALID\_VALUE\_FOR\_VR 4046. MC\_INVALID\_VALUE\_NUMBER 4047. MC\_INVALID\_VR\_CODE 4048. MC\_LOG\_EMPTY 4049. MC\_MESSAGE\_EMPTY 4050. MC\_MESSAGE\_VALIDATES 4051. MC\_MISSING\_CONFIG\_PARM 4052. MC\_MSGFILE\_ERROR 4053. MC\_MUST\_BE\_POSITIVE 4054. MC\_NETWORK\_SHUT\_DOWN 4055. MC NO APPLICATIONS REGISTERED 4056. MC\_NO\_CALLBACK 4057. MC NO CONDITION FUNCTION 4058. MC\_NO\_FILE\_SYSTEM 4059. MC\_NO\_INFO\_REGISTERED 4060. MC NO LICENSE 4061. MC\_NO\_MERGE\_INI 4062. MC NO MORE ATTRIBUTES 4063. MC\_NO\_MORE\_VALUES 4064. MC NO PROFILE 4065. MC\_NO\_REQUEST\_PENDING 4066. MC\_NON\_SERVICE\_ATTRIBUTE 4067. MC\_NOT\_FOUND 4068. MC\_NOT\_ONE\_OF\_ENUMERATED\_VALUES 4069. MC\_NOT\_ONE\_OF\_DEFINED\_TERMS 4070. MC\_NULL\_POINTER\_PARM 4071. MC\_NULL\_VALUE 4072. MC\_PROTOCOL\_ERROR 4073. MC\_REQUIRED\_ATTRIBUTE\_MISSING 4074. MC\_REQUIRED\_DATASET\_MISSING

4075. MC\_REQUIRED\_VALUE\_MISSING

4076. MC\_STATE\_VIOLATION 4077. MC\_SYSTEM\_CALL\_INTERRUPTED 4078. MC\_SYSTEM\_ERROR 4079. MC\_TAG\_ALREADY\_EXISTS 4080. MC\_TEMP\_FILE\_ERROR 4081. MC\_TIMEOUT 4082. MC\_TOO\_FEW\_VALUES 4083. MC\_TOO\_MANY\_BLOCKS 4084. MC\_TOO\_MANY\_VALUES 4085. MC\_UNABLE\_TO\_CHECK\_CONDITION 4086. MC\_UNACCEPTABLE\_SERVICE 4087. MC\_UNEXPECTED\_EOD 4088. MC\_UNKNOWN\_ITEM 4089. MC\_UNKNOWN\_SERVICE 4090. MC\_VALUE\_MAY\_NOT\_BE\_NULL 4091. MC\_VALUE\_NOT\_ALLOWED 4092. MC\_VALUE\_OUT\_OF\_RANGE 4093. MC\_VALUE\_TOO\_LARGE 4094. MC\_VR\_ALREADY\_VALID 4095. MC\_LIBRARY\_ALREADY\_INITIALIZED 4096. MC\_LIBRARY\_NOT\_INITIALIZED 4097. MC\_INVALID\_DIRECTORY\_RECORD\_OFFSET 4098. MC\_INVALID\_FILE\_ID 4099. MC\_INVALID\_DICOMDIR\_ID 4100. MC\_INVALID\_ENTITY\_ID 4101. MC\_INVALID\_MRDR\_ID 4102. MC\_UNABLE\_TO\_GET\_ITEM\_ID 4103. MC\_INVALID\_PAD 4104. MC\_ENTITY\_ALREADY\_EXISTS 4105. MC\_INVALID\_LOWER\_DIR\_RECORD 4106. MC\_BAD\_DIR\_RECORD\_TYPE 4107. MC UNKNOWN HOST CONNECTED 4108. MC\_INACTIVITY\_TIMEOUT 4109. MC\_INVALID\_SOP\_CLASS\_UID 4110. MC\_INVALID\_VERSION 4111. MC\_OUT\_OF\_ORDER\_TAG 4112. MC CONNECTION FAILED 4113. MC\_UNKNOWN\_HOST\_NAME 4114. MC\_INVALID\_FILE 4115. MC\_NEGOTIATION\_ABORTED 4116. MC\_INVALID\_SR\_ID 4117. MC\_UNABLE\_TO\_GET\_SR\_ID 4118. MC DUPLICATE NAME 4119. MC\_DUPLICATE\_SYNTAX 4120. MC\_EMPTY\_LIST

4121. MC\_MISSING\_NAME

- 4122. MC\_INVALID\_SERVICE\_NAME
- 4123. MC\_SERVICE\_IN\_USE
- 4124. MC\_INVALID\_SYNTAX\_NAME
- 4125. MC\_SYNTAX\_IN\_USE
- 4126. MC\_NO\_CONTEXT
- 4127. MC\_OFFSET\_TABLE\_TOO\_SHORT
- 4128. MC\_MISSING\_DELIMITER
- 4129. MC\_COMPRESSION\_FAILURE
- 4130. MC\_END\_OF\_FRAME
- 4131. MC\_MUST\_CONTINUE\_BEFORE\_READING
- 4132. MC\_COMPRESSOR\_REQUIRED
- 4133. MC\_DECOMPRESSOR\_REQUIRED
- 4134. MC\_DATA\_AVAILABLE
- 4135. MC\_ZLIB\_ERROR
- 4136. MC\_NOT\_META\_SOP
- 4137. MC\_INVALID\_ITEM\_TRANSFER\_SYNTAX
- 4138. MC\_LICENSE\_ERROR

# <span id="page-58-0"></span>Mortara XML Format Description

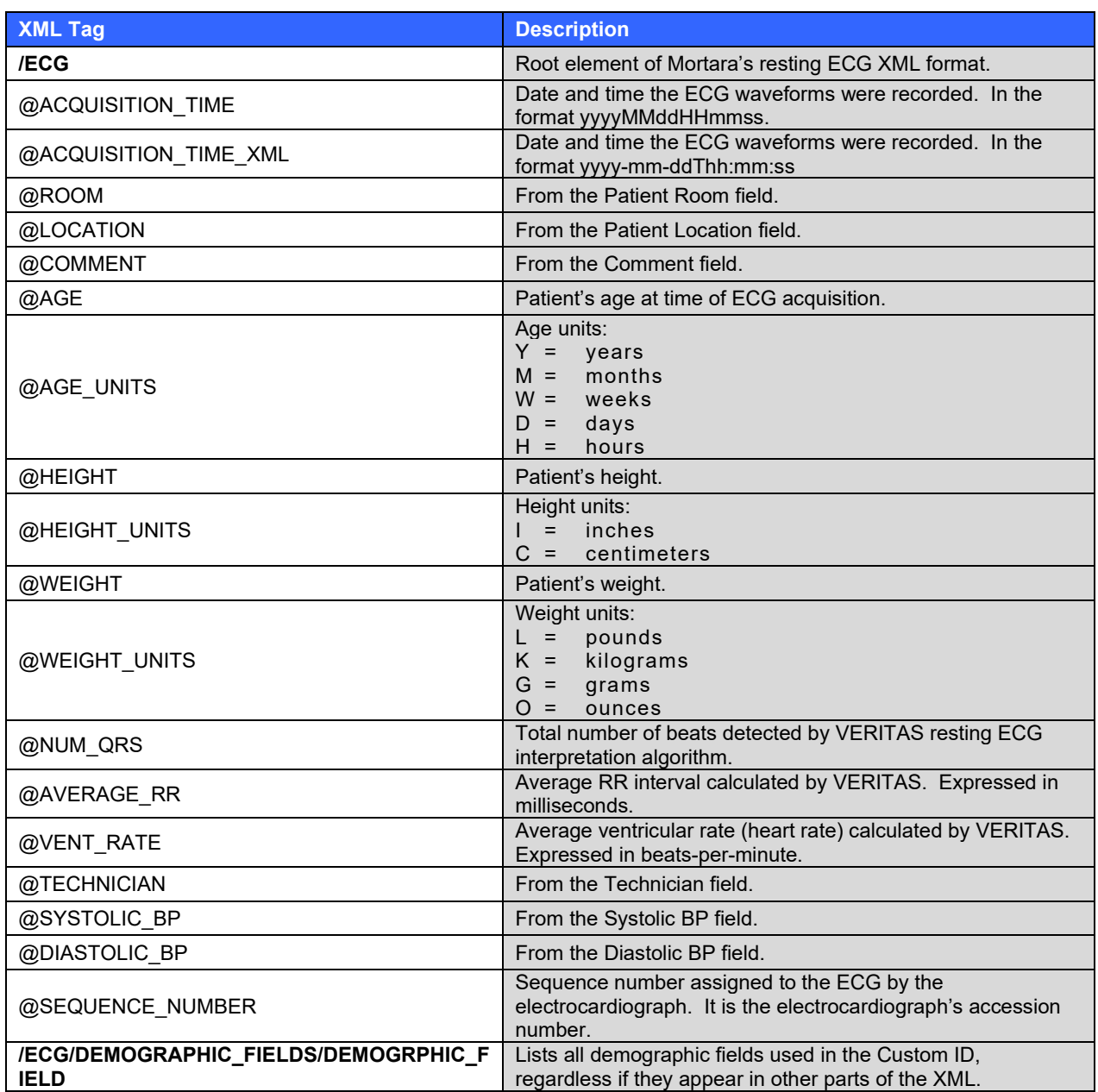

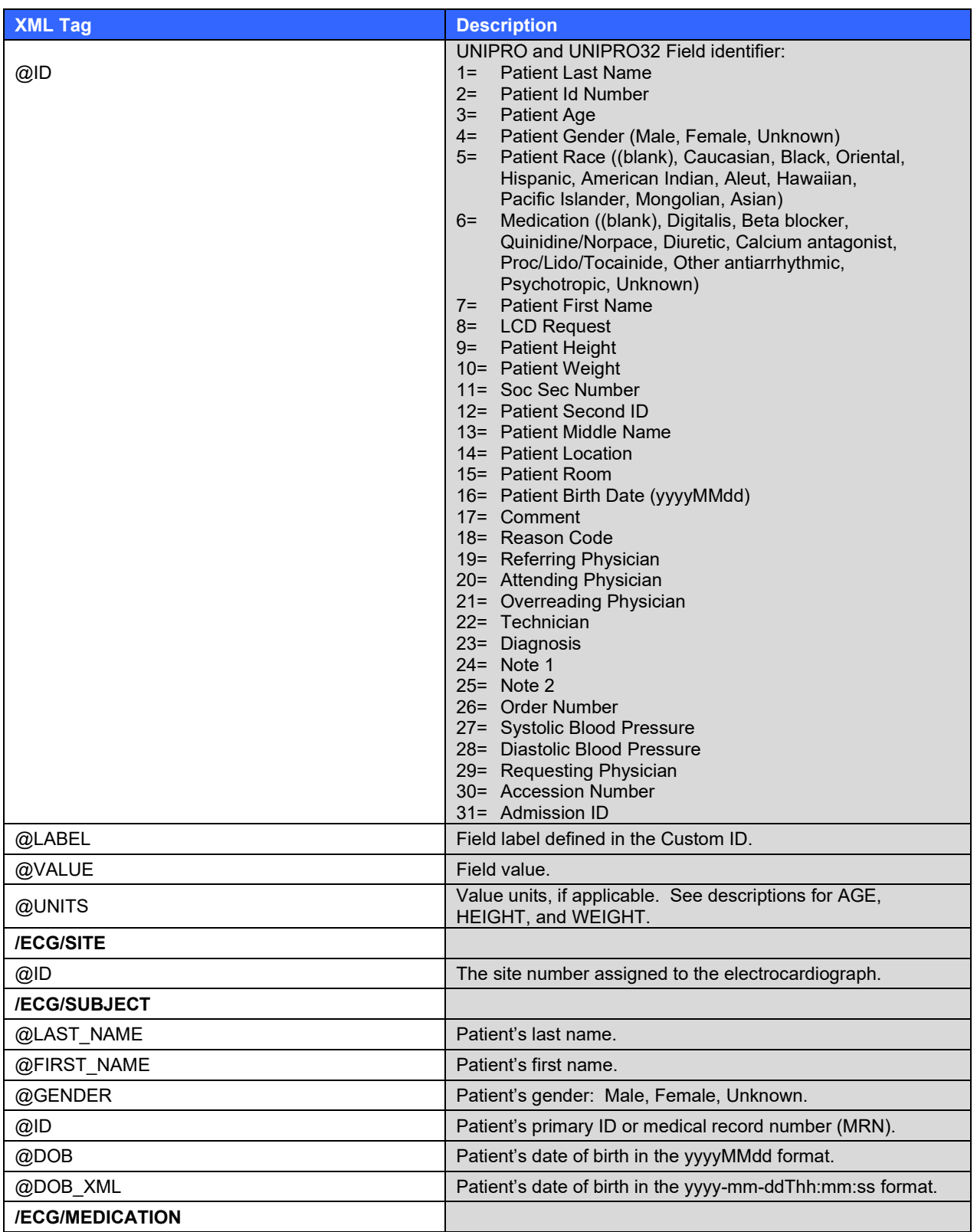

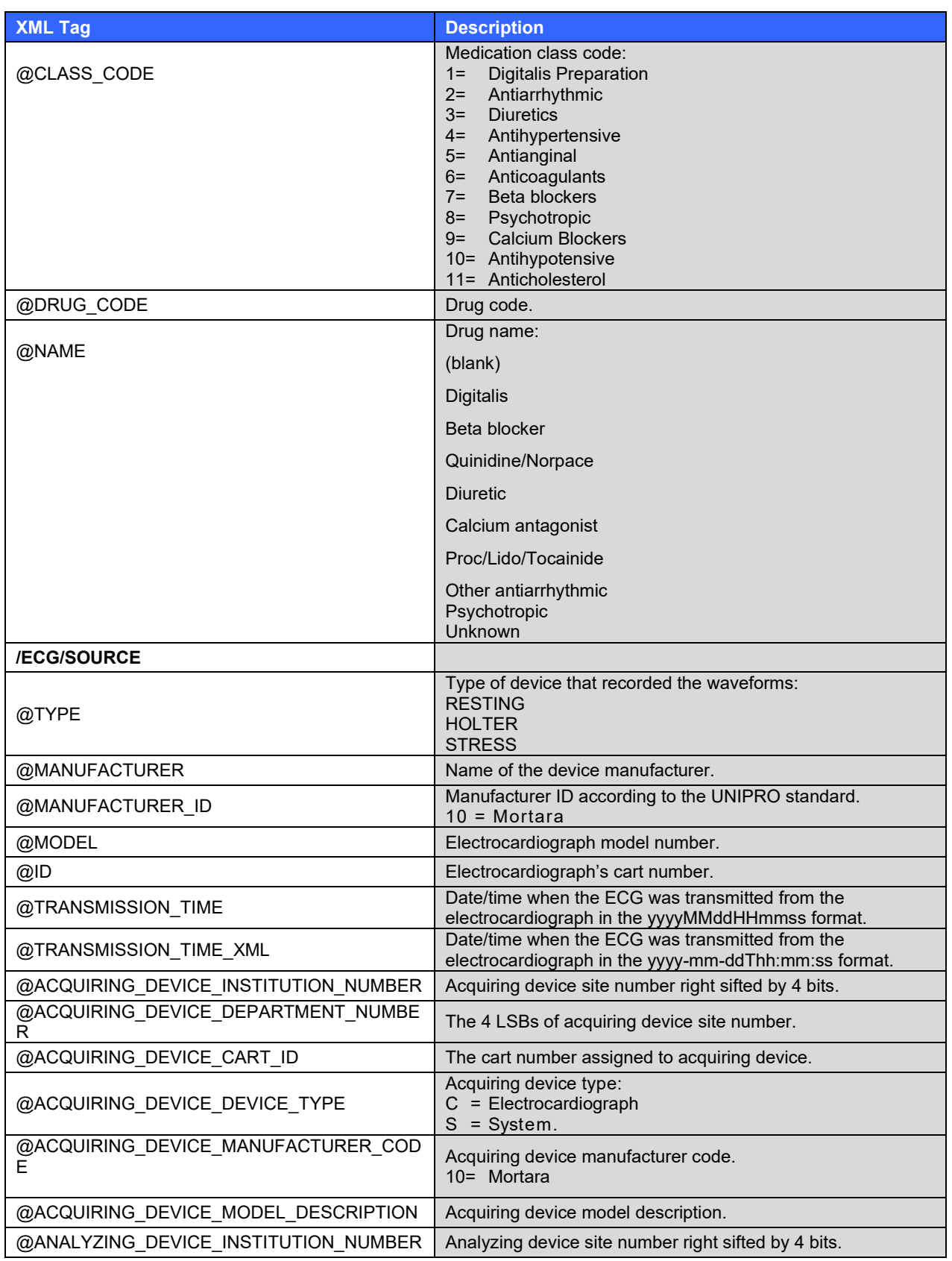

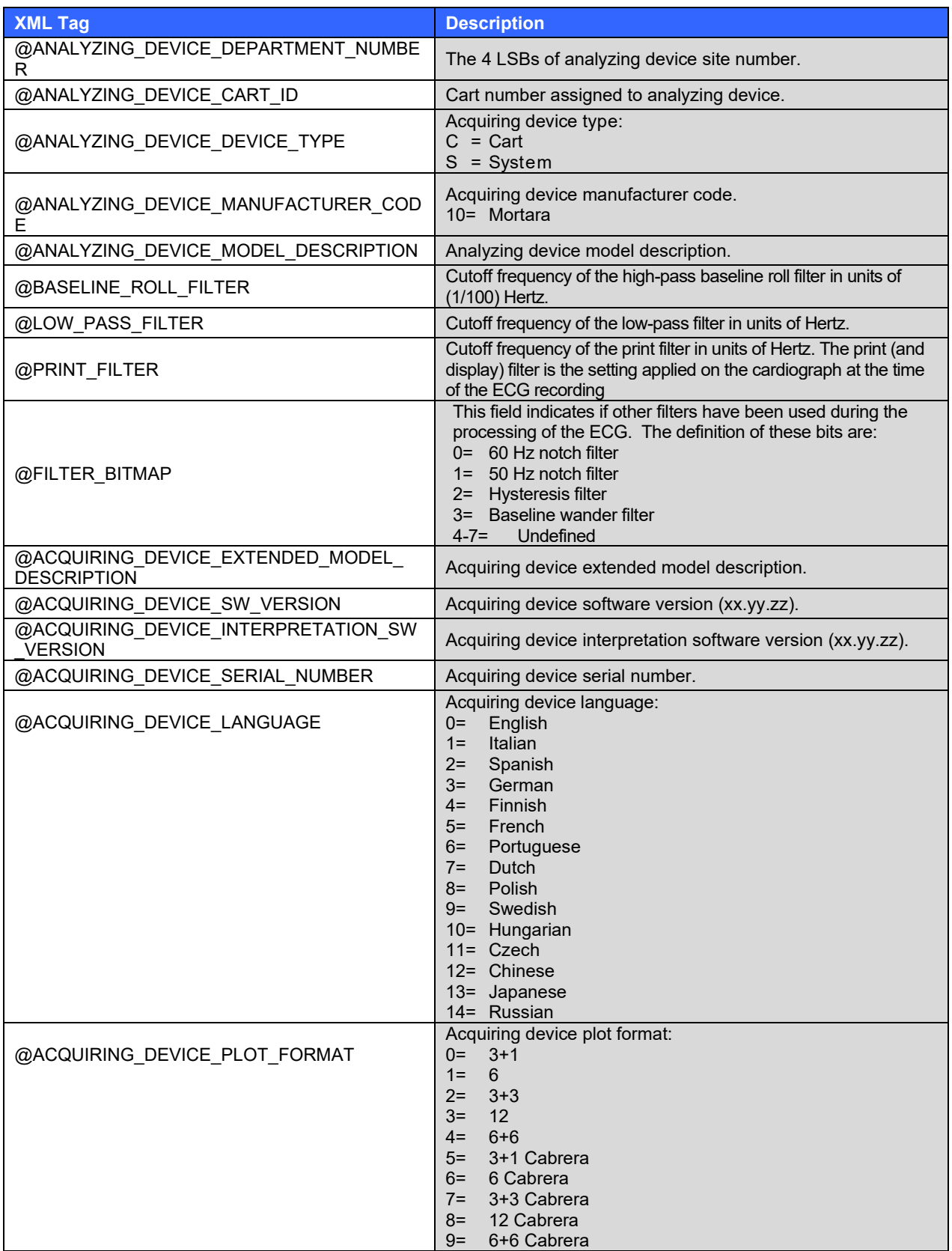

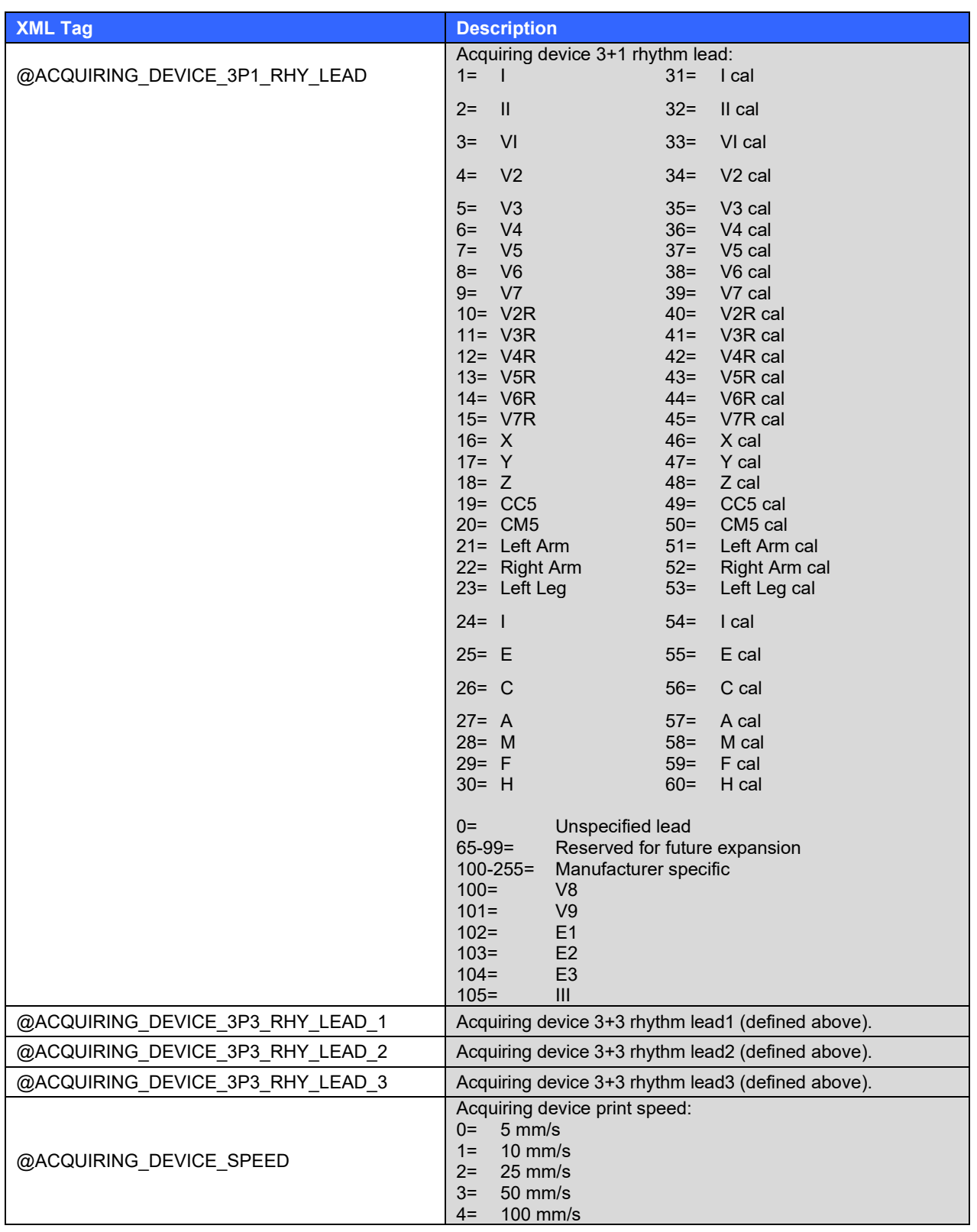

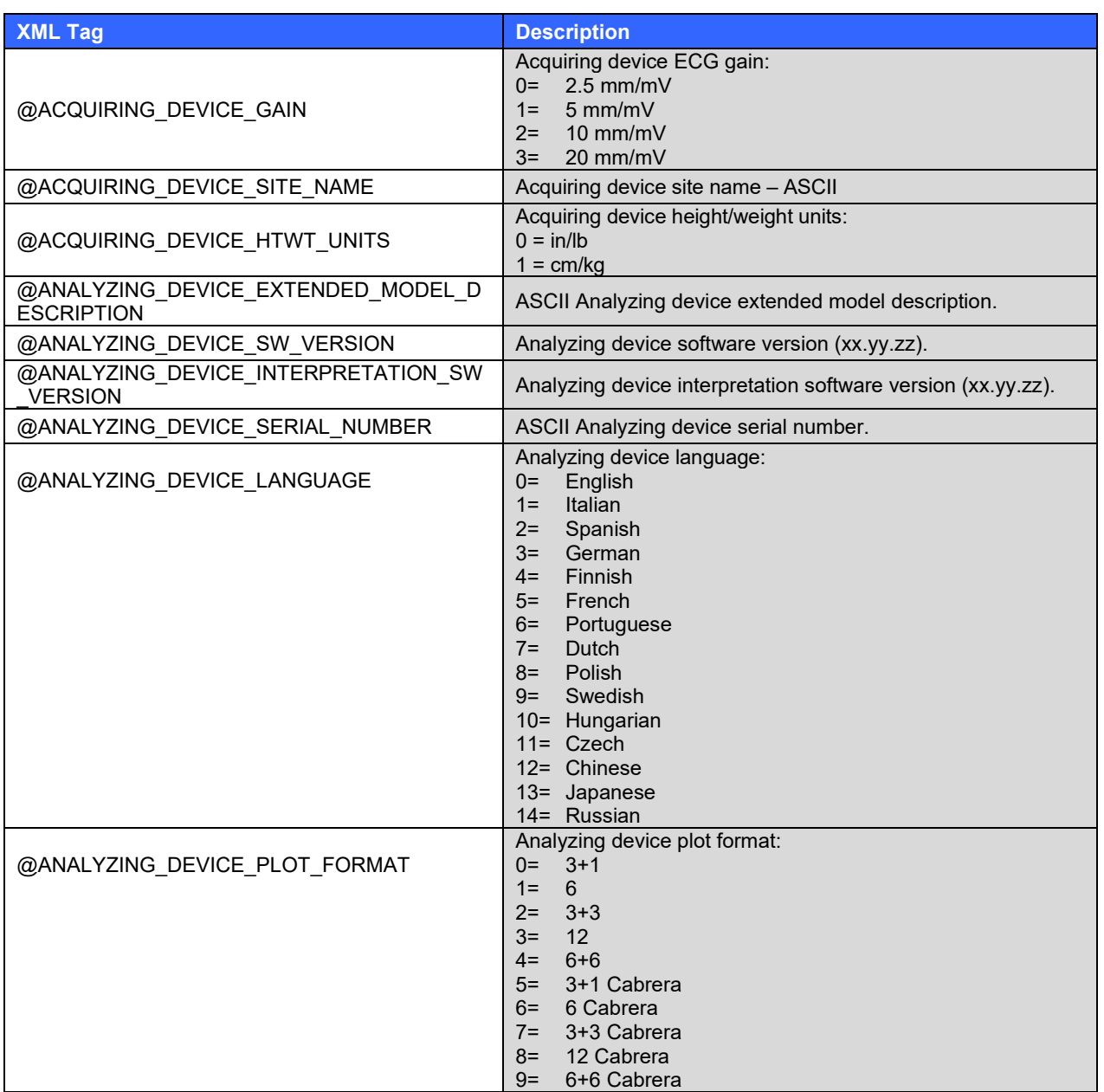

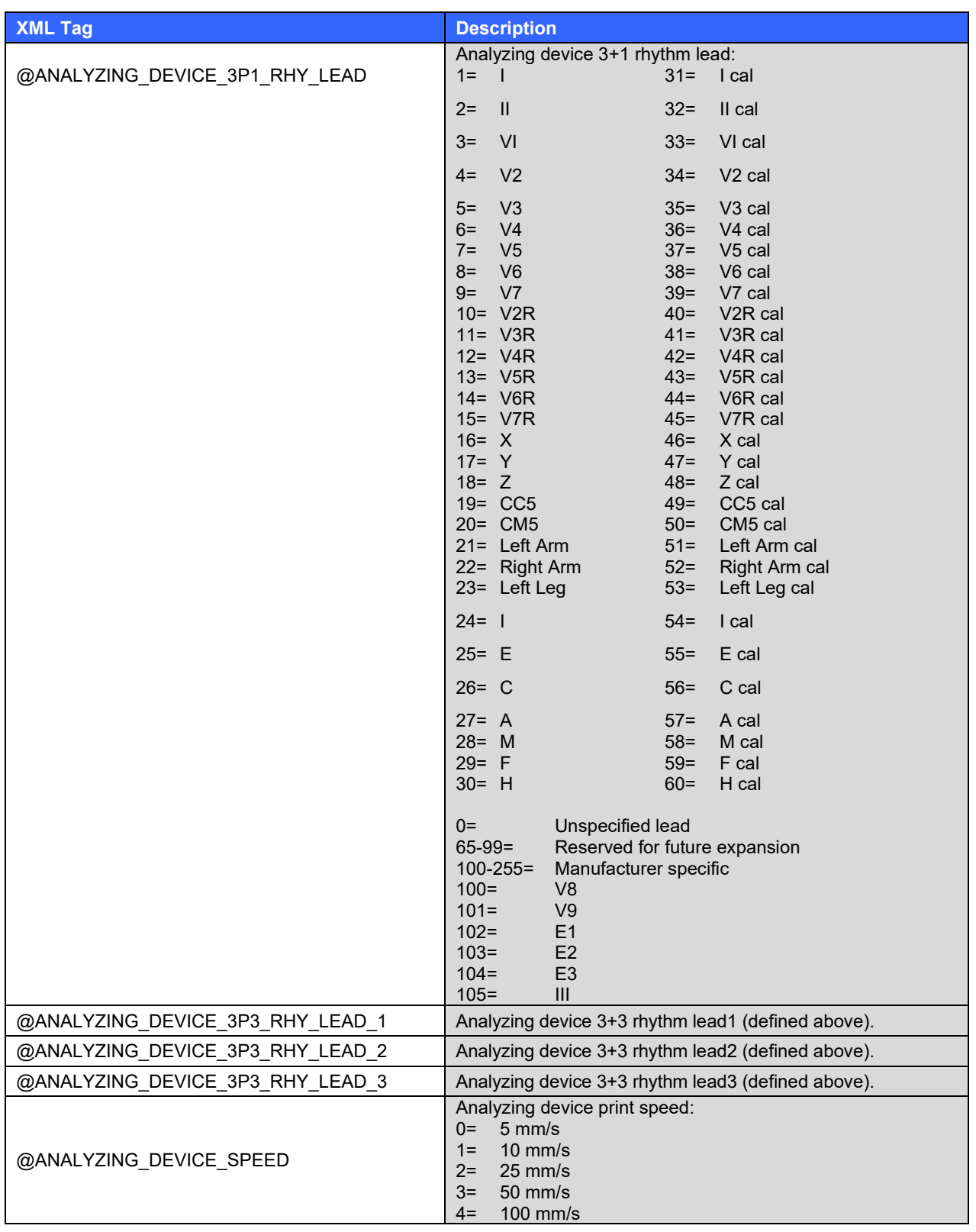

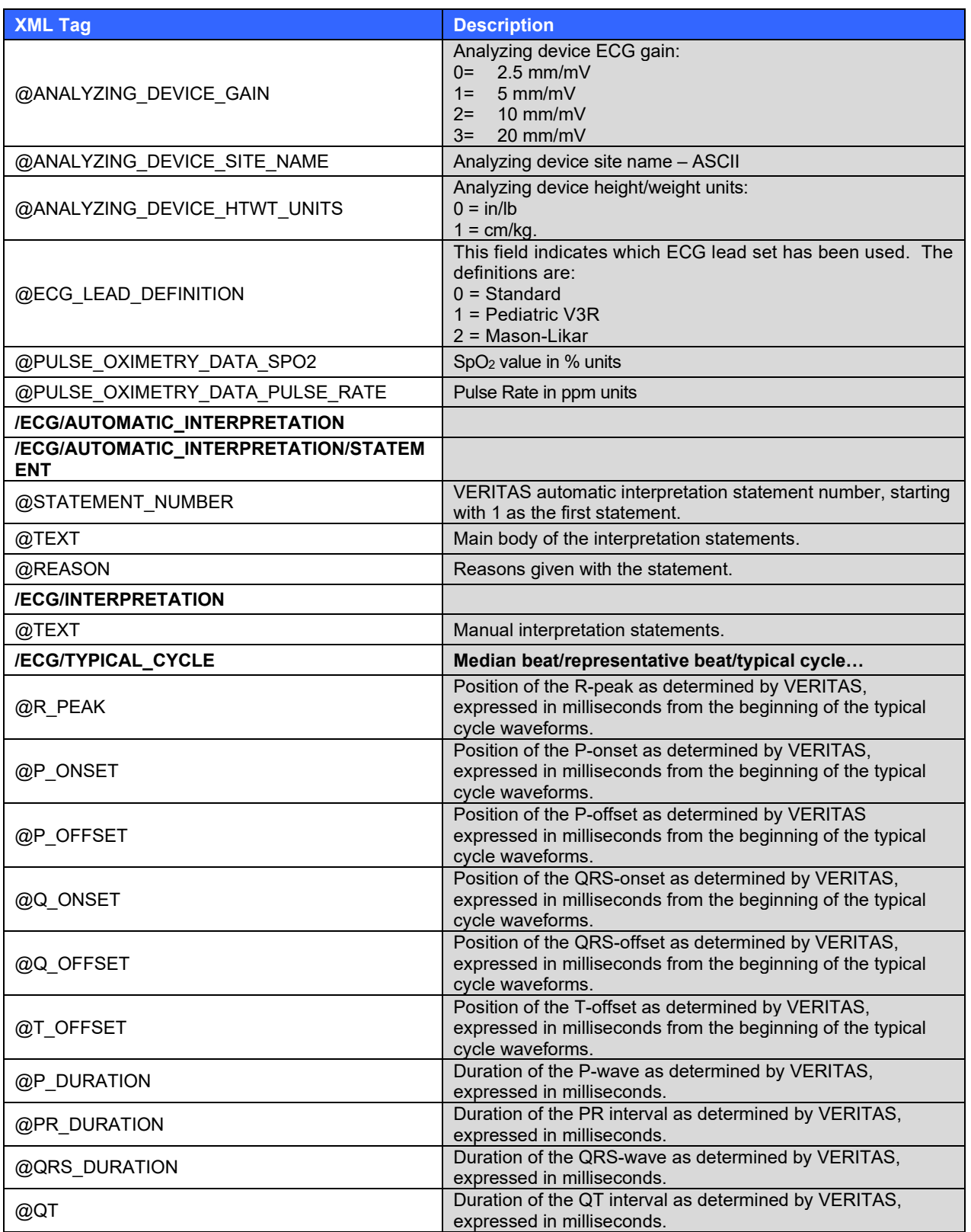

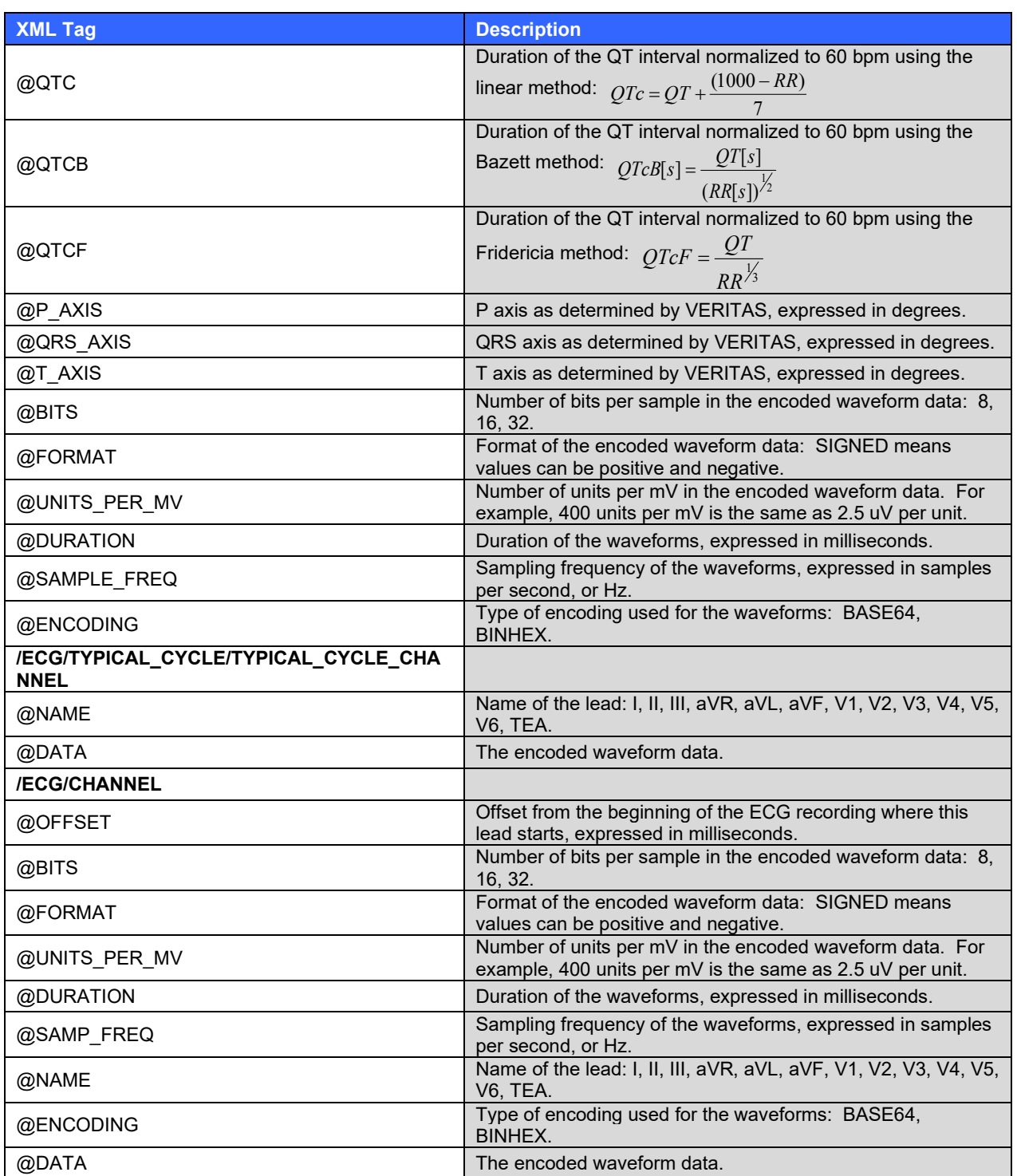

## <span id="page-67-0"></span>EMIS Web Installation and Configuration

The combination of EMIS Web Client and Welch Allyn's ELI Link software creates a data exchange gateway between EMIS and the ELI devices. This gateway is intended to be run on a server that's always on and available for the ELI devices whenever they're in use. Although user interaction is required to install, configure, and test the gateway software, no user interaction is required during normal operation.

### <span id="page-67-1"></span>B.1 Installation Prerequisites

- 1. The computer may be running directly on physical hardware or in a virtualized environment.
- 2. The computer's operating system must be one of the following:
	- a. Windows 10 (64 bit).
	- b. Server 2012 R2 (64-bit),
	- c. Server 2016 for ELI Link
	- d. Server 2019 for ELI Link
- 3. The computer must be using a static IP address. This IP address will be programmed into the ELI devices.
- 4. The computer's Regional Settings must be UK with a date format of dd/MM/yyyy. Apply Locale to local services so ELI Link inherits the settings. Perform the following steps:
	- a. Open **Control Panel** and launch **Region** (maybe located under **Clock and Region**).
	- b. Go to the **Formats** tab.
	- c. Select the format **English (United Kingdom)**.
	- d. Verify the Short date format is set to **dd/MM/yyyy** format.
	- e. Go to the **Administrative** tab.
	- f. Click on the **Copy settings** button and when prompted *Would you like to apply your region and language changes* select **Apply**. *Welcome screen and new user accounts settings* dialog comes up.
	- g. Under *Copy your current settings to:* Check the boxes **Welcome screen and system accounts** and **New user accounts**, then select **OK**.
	- h. Close the Region dialog box by clicking **OK**.
	- i. Close the Clock and Region screen.

#### <span id="page-67-2"></span>B.2 Install the EMIS Web Client

EMIS provides instructions and technical support for installing and configuring their software. If the computer hosting the ELI/EMIS gateway solution does not already have the **SDS Client** and **EMIS Web Client**, please contact EMIS Support for assistance. Call 0845-1222333 and a support consultant will remotely install the software or talk through the steps over the phone. Additional support information is available at [http://www.emis](http://www.emis-online.com/about-emis-support)[online.com/about-emis-support.](http://www.emis-online.com/about-emis-support) 

#### <span id="page-67-3"></span>B.3 Configure ELI Link Connection in EMIS Web Client

After the EMIS Web Client has been installed, a user account must be created for ELI Link, and the account must be granted permission to use the EMIS Partner API.

- 1. Create a user account for ELI Link.
	- a. Using the EMIS Web client, go to: Configuration -> Organisation Configuration -> Add -> **Add New User**.
	- b. Set the User Name to **EliLink** (no space).
	- c. Pick a **password**. NOTE*:* this is *not* the password that ELI Link will use for the EMIS Partner API connection.

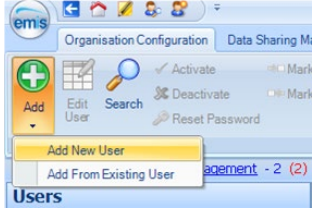

- d. *Uncheck* **User must change password on next login**.
- e. Assign the following **RBAC** Roles:
	- i. B0360 ii. B0370
	- iii. B0380
	-
	- iv. B0820

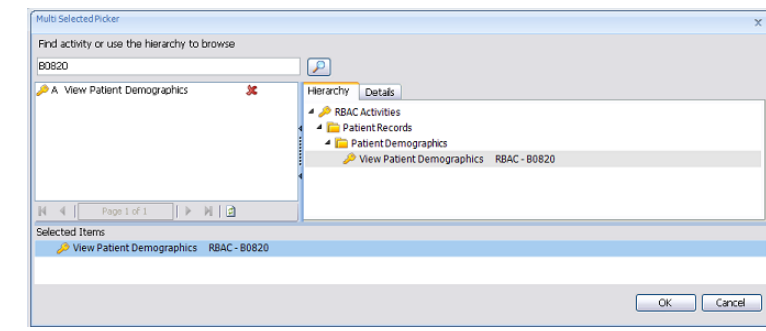

- 2. Set an **API Password** for the EliLink user account. This is the password ELI Link will use for the EMIS Partner API.
	- a. Using the EMIS Web client, go to: System Tools -> EMAS Manager -> Partner API -> **Edit Users**.
	- b. Locate the **EliLink** user account in the list and check it to grant it API access.
	- c. Locate the **EliLink** user account in the list and check it to grant it API access.
	- d. Locate the **EliLink** user account in the list and check it to grant it API access.
	- e. Select the option to the right of the EliLink user account to **create an API password** for it.
	- f. Click **OK** to save the changes.
- 3. Activate the ELI Link **Partner API.**
	- a. Using the EMIS Web client, go to: System Tools -> EMAS Manager -> **Partner API.**
	- b. Highlight the **Mortara** (or ELI Link) product and click **Activate Application.**
	- c. While the product is still highlighted, select **Login Access**.

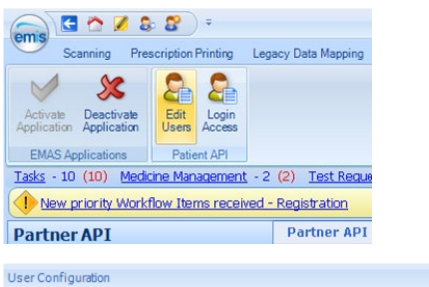

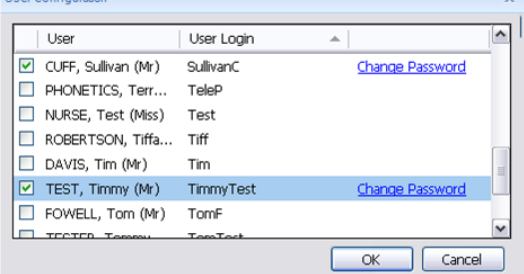

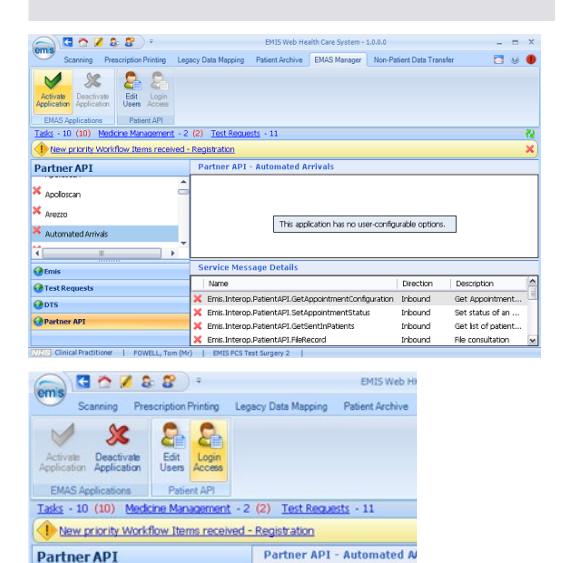

X Apoloscan  $\times$  Arezzo

Automated Arrivals **M** . . . . . . . . .

#### **APPENDIX B**

- d. Locate the EliLink user account in the list and check the **Auto Login** and **Allow Login** access privileges.
- e. Click **OK** to save changes.

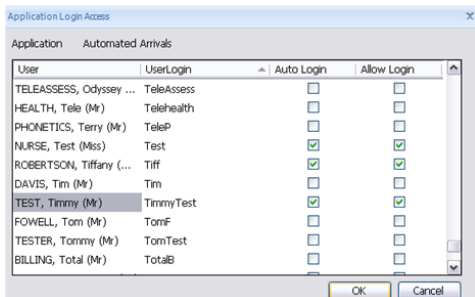